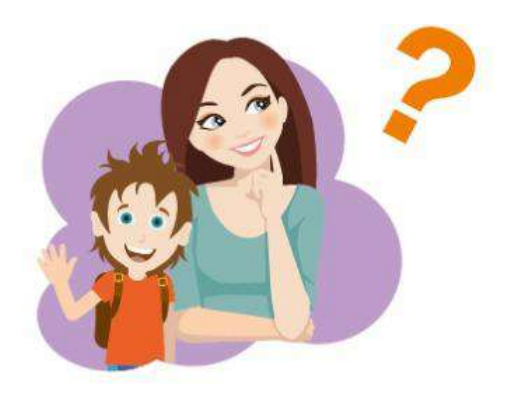

### ЧТО ТАКОЕ НАВИГАТОР?

**НАВИГАТОР** - информационный портал дополнительного образования Краснодарского края.

- Не выходя из дома, можно выбрать кружок или секцию любой направленности, любого уровня, посмотреть программу и подать предварительную заявку
- Более 10 тысяч программ для ваших детей
- Подробная информация о каждой программе с фото и иллюстрациями
- Отзывы и оценки программ
- Новости и информационные статьи

\*Навигатор - аттестованная (защищённая) система по хранению персональных данных

### **РЕГИСТРАЦИЯ**

Для регистрации в Навигаторе дополнительного образования нужно выполнить несколько простых шагов:

Зайти на сайт «Навигатор шаг $1$ дополнительного образования Краснодарского края»:

#### Q P23. НАВИГАТОР. ДЕТИ

- ШАГ 2 Нажать кнопку «Регистрация» в правом верхнем углу экрана.
- $UAT3$ Заполнить все обязательные поля в регистрационной форме: выбрать муниципалитет; фамилию, имя, отчество (родителя); номер мобильного телефона; адрес электронной почты; пароль (выбрать самостоятельно).
- $UAT4$ После того, как вы заполнили регистрационную форму и нажали «Зарегистрироваться», на указанный вами адрес электронной почты поступит сообщение от Отдела поддержки Навигатора. Необходимо перейти по ссылке, указанной в письме, подтвердить свой e-mail.

#### Поздравляем! Вы успешно  $UAT5$ зарегистрировались в Навигаторе! Можете регистрировать своих

детей и выбирать желаемые образовательные программы в личном кабинете Навигатора.

Только зарегистрированные в Навигаторе родители в 2020 году получат сертификат дополнительного образования для своего ребенка

### *HTO TAKOE* **ПЕРСОНИФИЦИРОВАННОЕ ФИНАНСИРОВАНИЕ?**

Новая система финансирования дополнительного образования, которая призвана предоставить детям от 5 до 18 лет возможность используя бюджетные средства обучаться бесплатно. Выдача детям сертификатов, с помощью которых они могут записаться в кружки, секции и посещать их бесплатно в любой организации.

Основной принцип персонифицированного финансирования -

#### ДЕНЬГИ СЛЕДУЮТ ЗА РЕБЁНКОМ.

Вы становитесь полноценным заказчиком, у вас право выбирать где и по какой программе будет учиться ваш ребенок!

#### **НАВИГАТОР -ИНСТРУМЕНТ ВНЕДРЕНИЯ ПЕРСОНИФИЦИРОВАННОГО ФИНАНСИРОВАНИЯ**

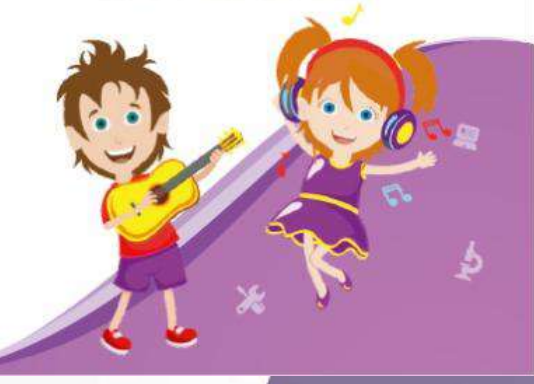

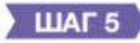

#### ЗАРЕГИСТРИРОВАТЬ своих детей в личном кабинете Навигатора

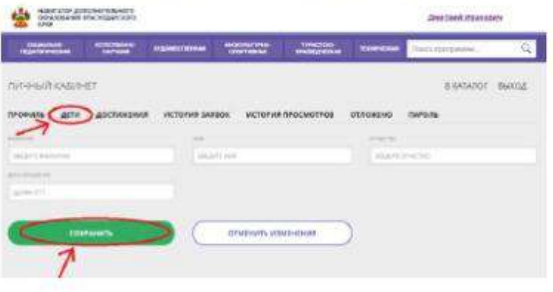

### ШАГ 6

ВЫБРАТЬ программу (кружок, секцию) и ПОДАТЬ ЗАЯВКУ в учреждение дополнительного образования на выбранную программу

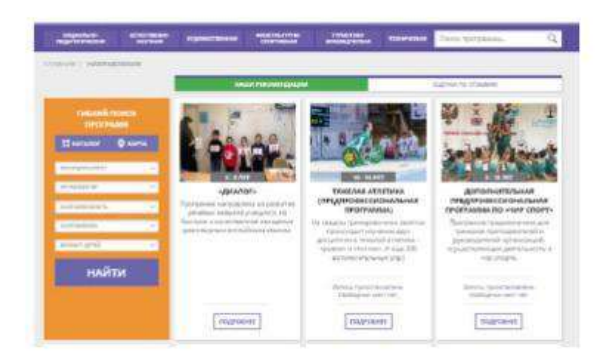

### **НАВИГАТОР** ДОПОЛНИТЕЛЬНОГО **ОБРАЗОВАНИЯ** КРАСНОДАРСКОГО КРАЯ

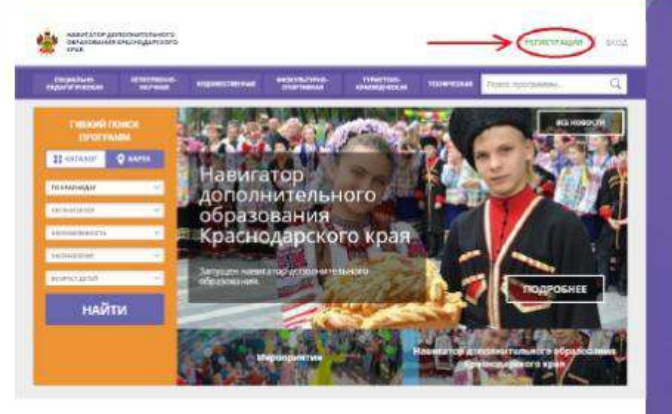

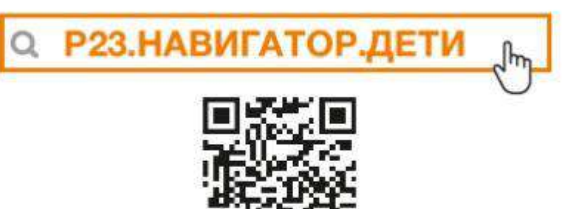

Только зарегистрированные в Навигаторе родители в 2020г. получат Сертификат дополнительного образования для своего ребёнка!

РЕГИОНАЛЬНЫЙ МОДЕЛЬНЫЙ ЦЕНТР ДОПОЛНИТЕЛЬНОГО ОБРАЗОВАНИЯ ДЕТЕЙ КРАСНОДАРСКОГО КРАЯ

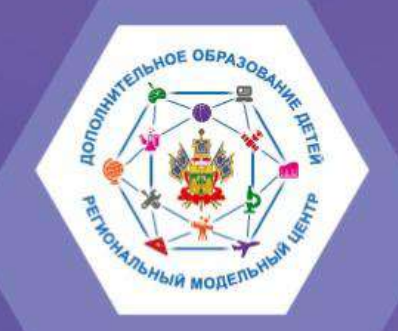

# **НАВИГАТОР**

ДОПОЛНИТЕЛЬНОГО<br>ОБРАЗОВАНИЯ ДЕТЕЙ КРАСНОДАРСКОГО КРАЯ

> Краснодар 2020

### ШАГ 1 Зайти на сайт р.23. Навигатор. дети

### **Нажать кнопку «Регистрация» в правом верхнем углу экрана.**

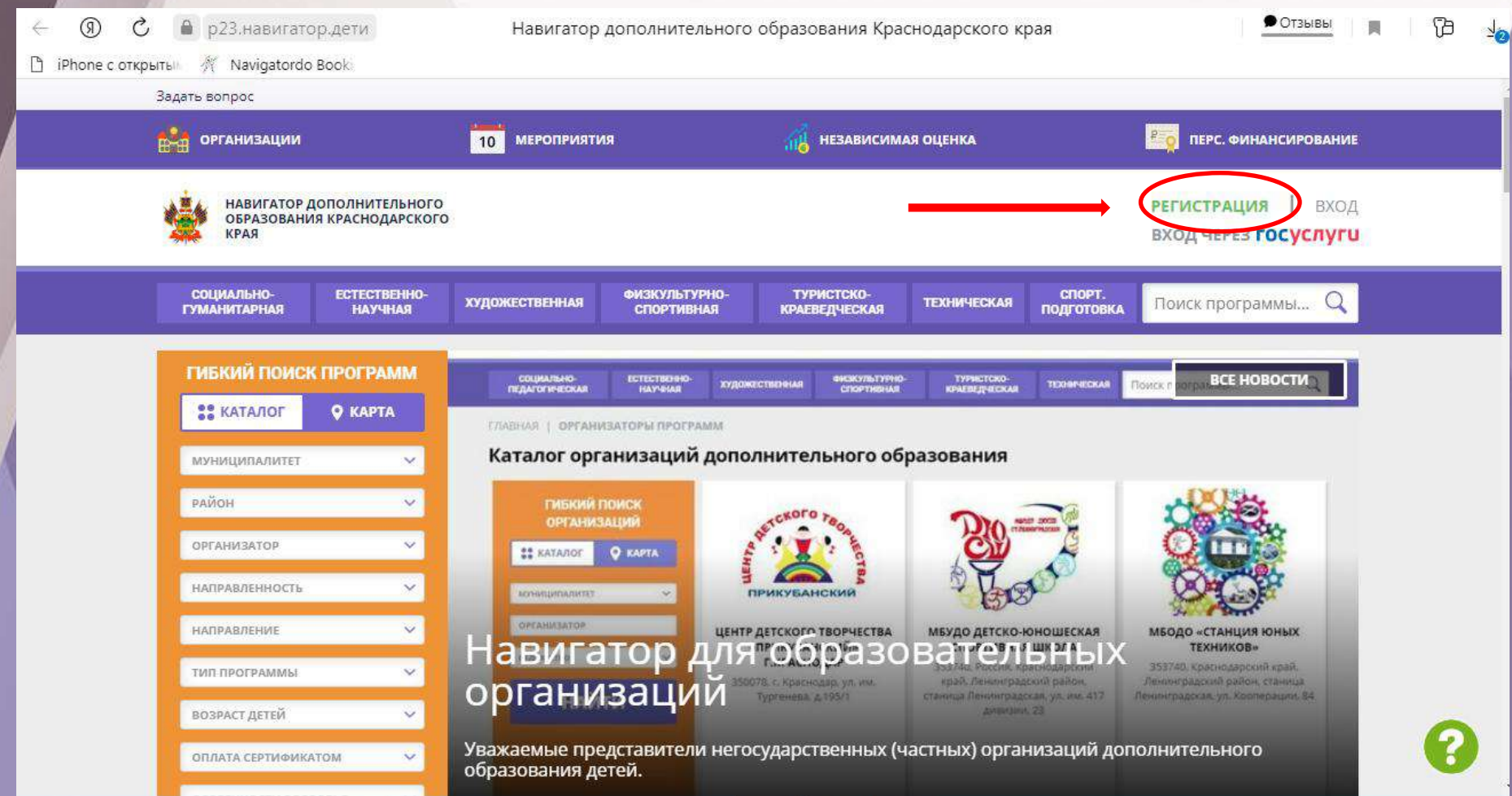

### ШАГ З Заполнить все обязательные поля в регистрационной форме.

டு Ò • р23.навигатор.дети

 $\leftarrow$ 

Навигатор дополнительного образования Краснодарского края

 $\ddotmark$ 

◍

● Отзывы п

×

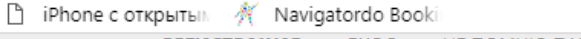

НЕ ПОМНЮ ПАРОЛЬ **РЕГИСТРАЦИЯ** ВХОД

ВЫБЕРИТЕ МУНИЦИПАЛИТЕТ (ДЛЯ РЕКОМЕНДАЦИИ ПРОГРАММ)

ВЫБЕРИТЕ МУНИЦИПАЛИТЕТ

ВВЕДИТЕ ВАШУ ФАМИЛИЮ (ДЛЯ ОБРАЩЕНИЙ К ВАМ И ЗАПОЛНЕНИЯ ДОГОВОРОВ И ЗАЯВЛЕНИЙ)

НАПРИМЕР, ИВАНОВ

ВВЕДИТЕ ВАШЕ ИМЯ

НАПРИМЕР, ИВАН

ВВЕДИТЕ ВАШЕ ОТЧЕСТВО

НАПРИМЕР, ИВАНОВИЧ

ВВЕДИТЕ НОМЕР МОБИЛЬНОГО ТЕЛЕФОНА (ДЛЯ СВЯЗИ ПРИ ОБРАБОТКЕ ЗАЯВОК)

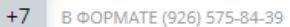

**ВВЕДИТЕ ЕМАІL (ДЛЯ НАПРАВЛЕНИЯ УВЕДОМЛЕНИЙ)** 

HAΠPVIMEP, MAIL@MAIL.RU

Введите email

ВЫБЕРИТЕ ПАРОЛЬ (ПАРОЛЬ ВАМ ПРИГОДИТСЯ, ЗАПОМНИТЕ ИЛИ ЗАПИШИТЕ ЕГО)

ВЫБЕРИТЕ ПАРОЛЬ Выберите пароль

Я ознакомлен и выражаю согласие с политикой конфиденциальности и пользовательским соглашением

### РЕГИСТРАЦИЯ НА САЙТЕ

### Р23. НАВИГАТОР. ДЕТИ

### **РЕГИСТРИРУЙТЕСЬ** на сайте НАВИГАТОРА дополнительного образования Краснодарского края! Помогите Вашим детям РАСКРЫТЬ ТАЛАНТЫ!

Для регистрации в Навигаторе дополнительного образования нужно выполнить несколько простых шагов:

#### **ILIAF1**

ЗАЙТИ на сайт «Навигатор дополнительного образования Краснодарского края»: https://p23.навигатор.дети

### **WAF2**

#### НАЖАТЬ кнопку «Регистрация» в правом верхнем углу экрана.

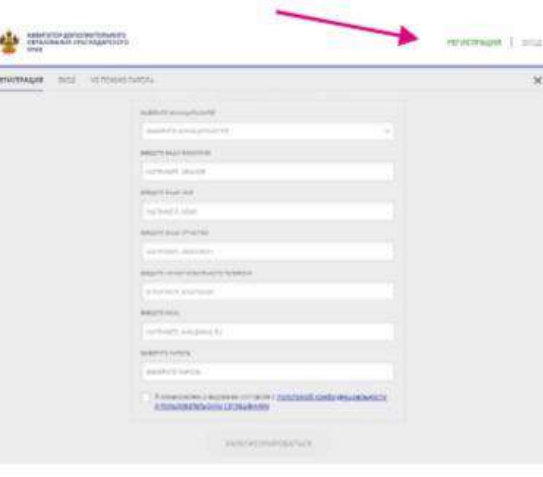

### ШАГЗ

ЗАПОЛНИТЬ все обязательные поля в регистрационной форме: муниципалитет; фамилию, имя, отчество (родителя); номер мобильного телефона; адрес электронной почты; пароль (выбрать самостоятельно). Нажать на кнопку «Зарегистрироваться».

### **ШАГ4**

#### ПОДТВЕРДИТЬ электронную почту по ссылке, указанной в письме от Отдела поддержки Навигатора.

Вы зарегистрированы в навигаторе дополнительного образования

Navigator. Oxyen nogoepaxx & complete 23 intermap.com

cernain a 10.50

#### Здравствуйте!

Пожалуйста, подтвердите получение этого письма по следующей ссылке: https://p23.wasurarop.nerw/verify /email/code=a96dde61fc3bdcdedc99a55e5510a3462bd13928, иначе некоторые возможности будут вам недоступны.

С наилучшими пожеланиями, команда Навигатора дополнительного образования https://p23.naperarop.nerin

#### CRACHECLO FILIAL DEVICE DOMESTIC ROOMS WAS CITED.

Теперь вы можете редактировать окол профиль, оставлять замнок огзывы и

**Searthy elegangity** 

PMC.23teh@yandex.ru Техподдержка

ДОПОЛНИТЕЛЬНОЕ ОБРАЗОВАНИЕ СТАЛО ЕЩЁ ДОСТУПНЕЕ!

### **Поздравляем! Вы успешно зарегистрировались в Навигаторе.**

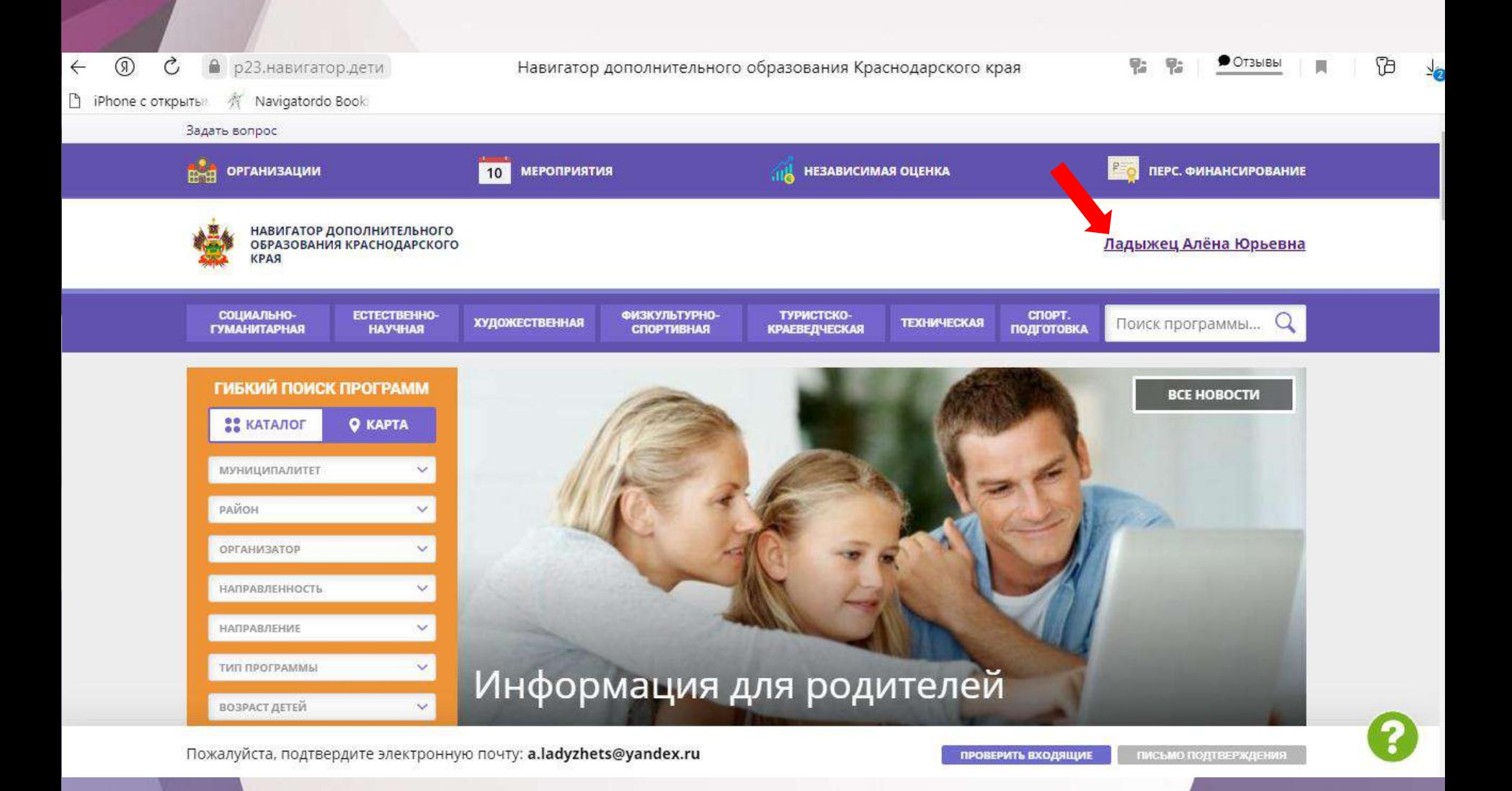

# Нажать на свою ФИО

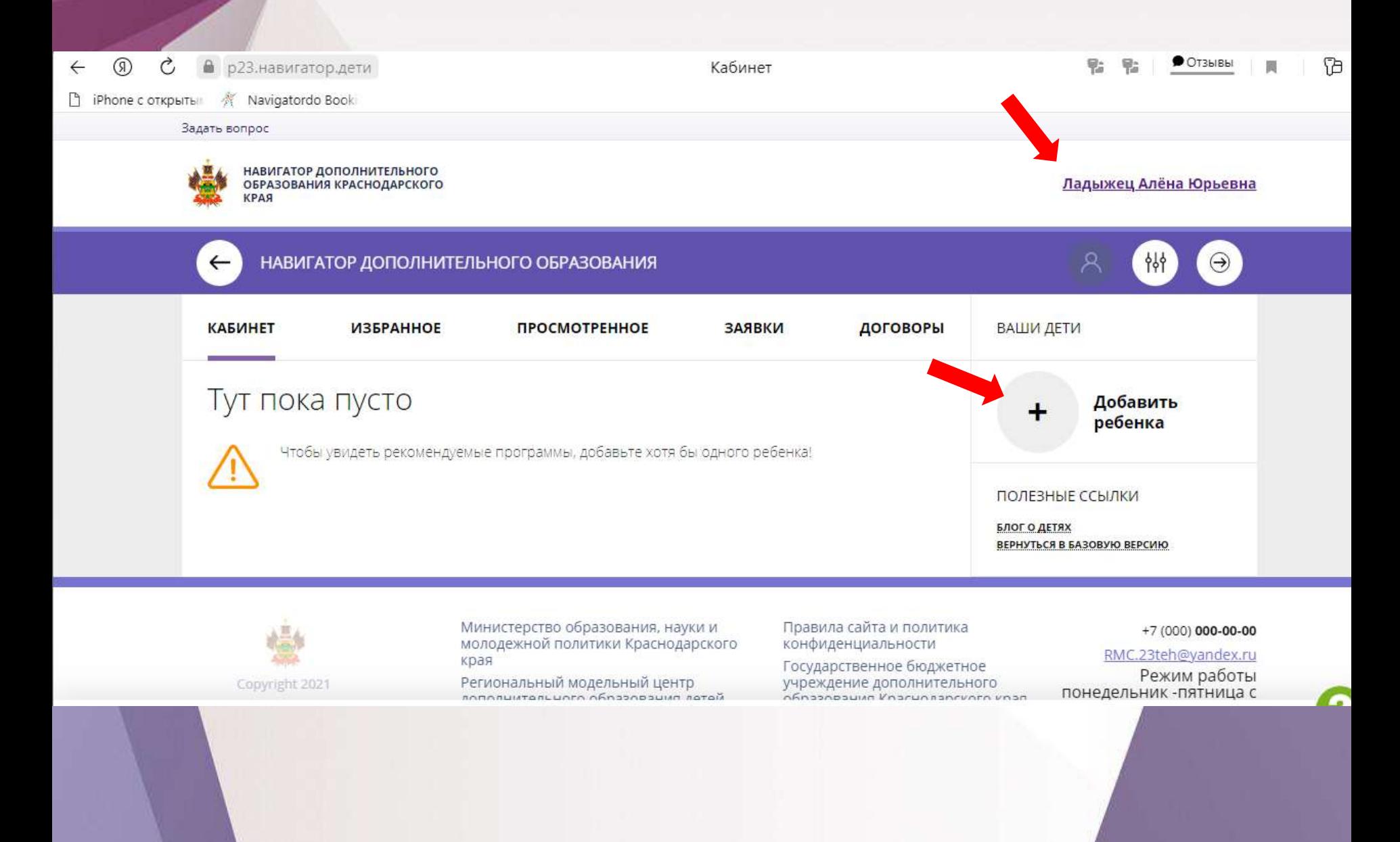

# *Подтверждение электронной почты*

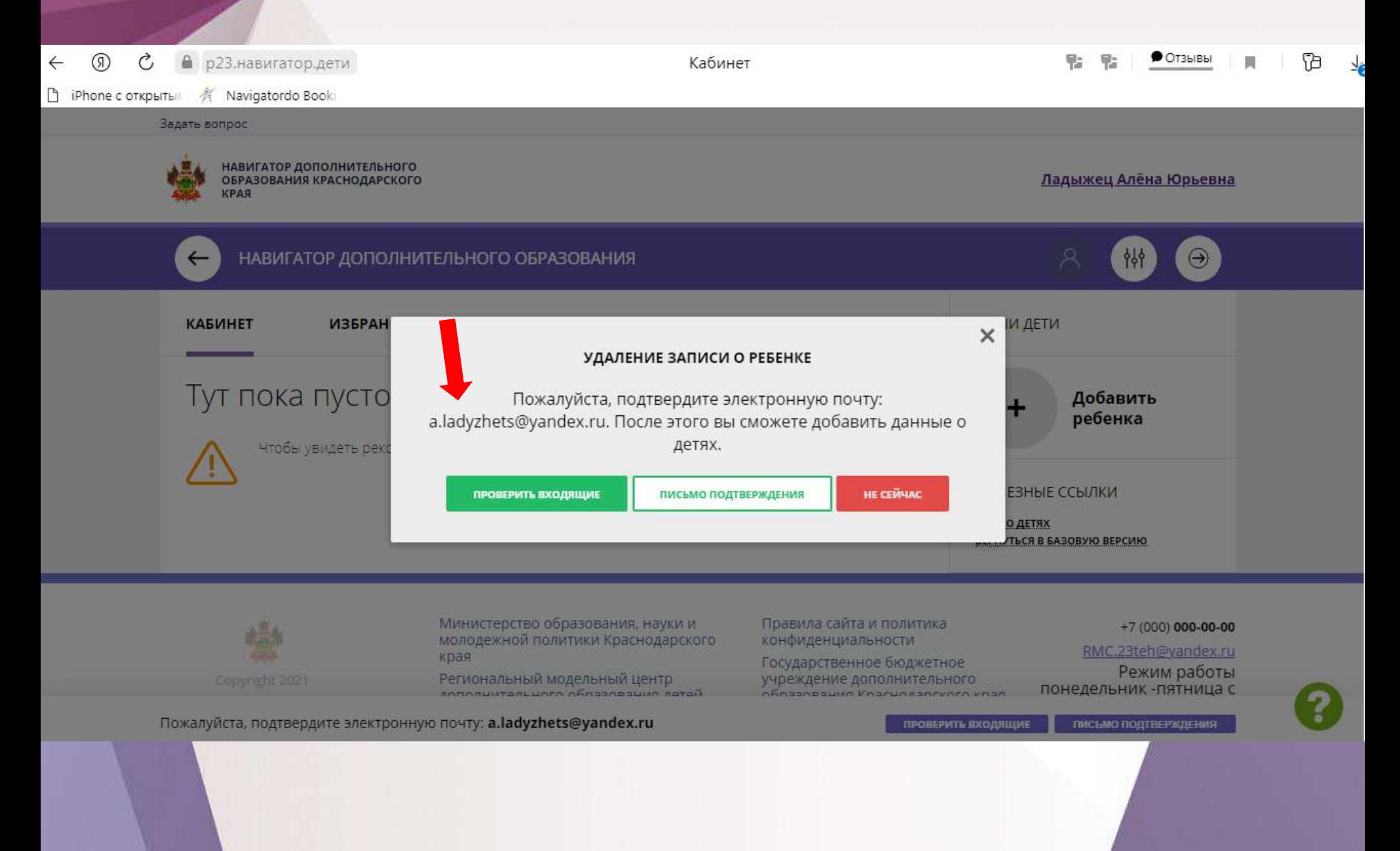

# *Заполнить данные ребёнка*

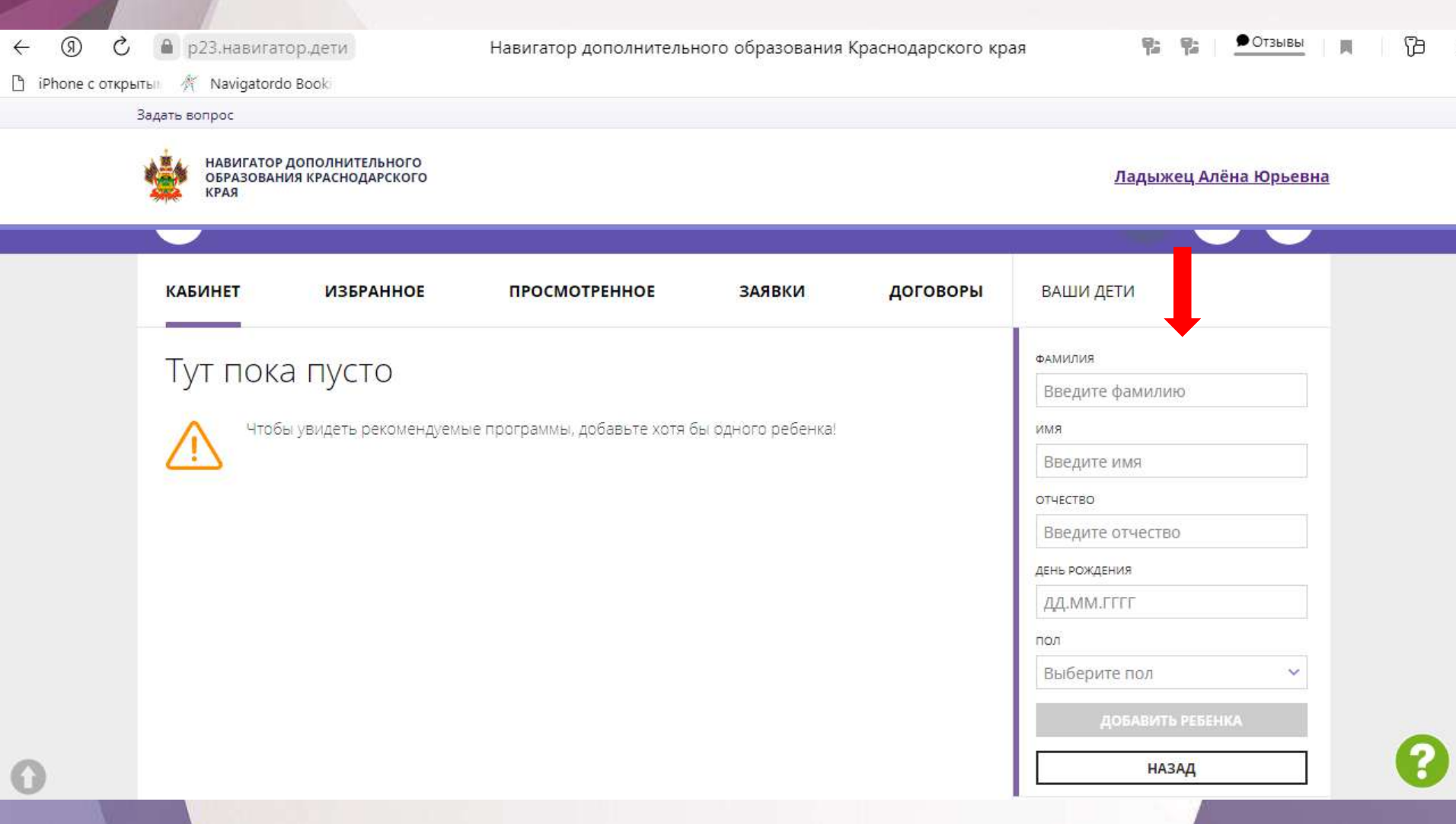

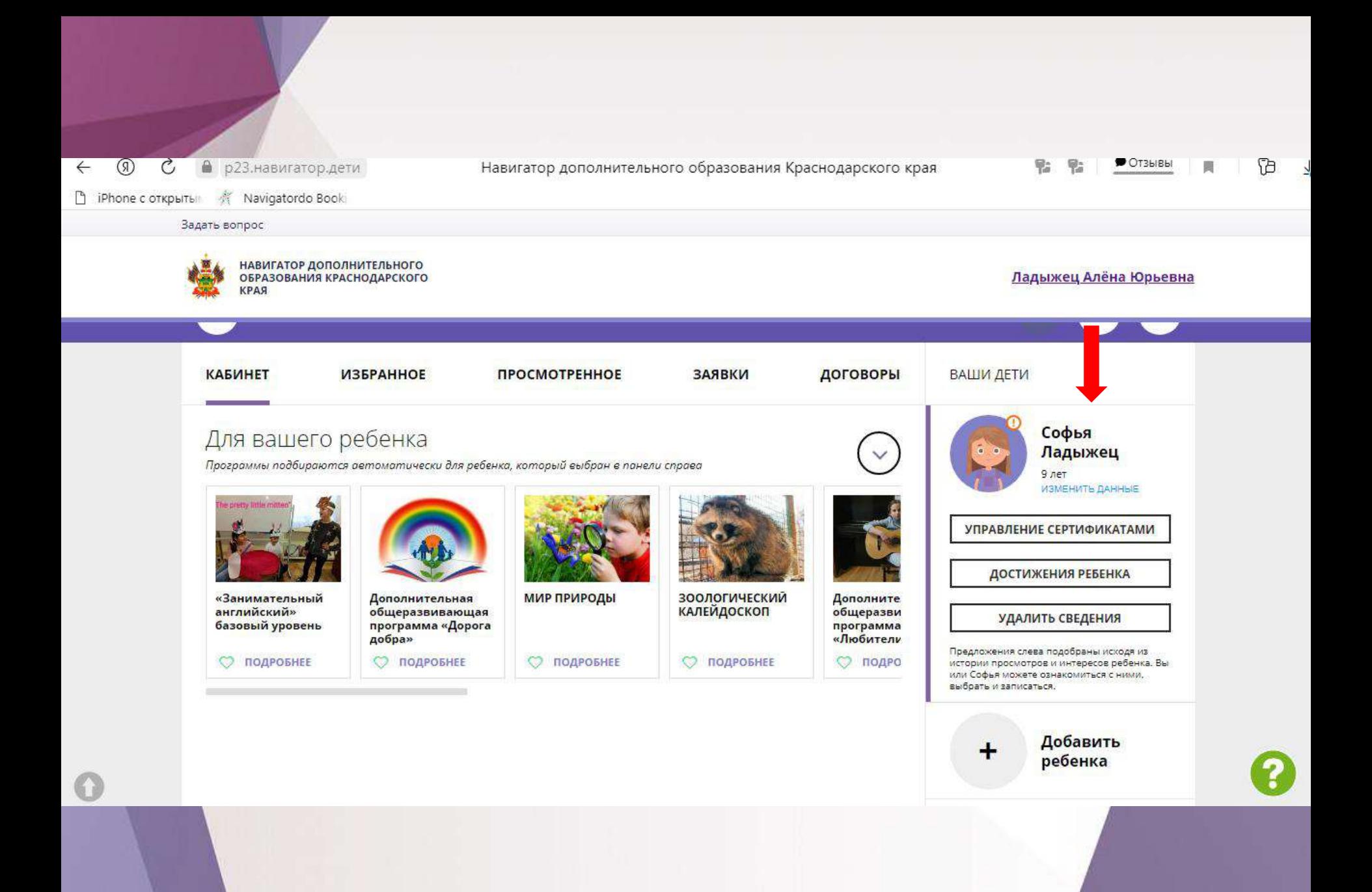

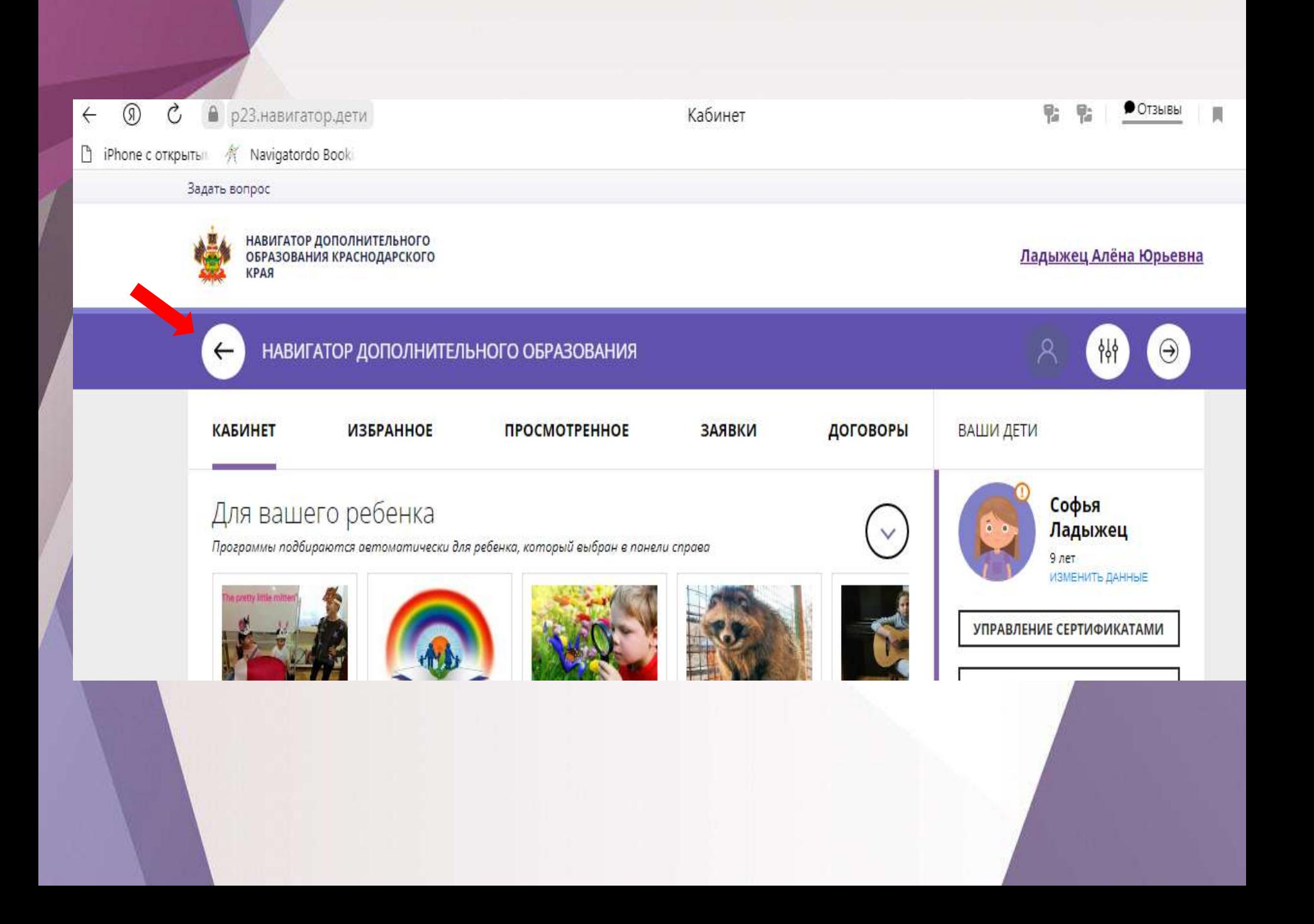

### *РЕГИСТРИРУЕМ ДЕТЕЙ –ВЫБИРАЕМ ЖЕЛАЕМЫЕ ОБРАЗОВАТЕЛЬНЫЕ ПРОГРАММЫ.*

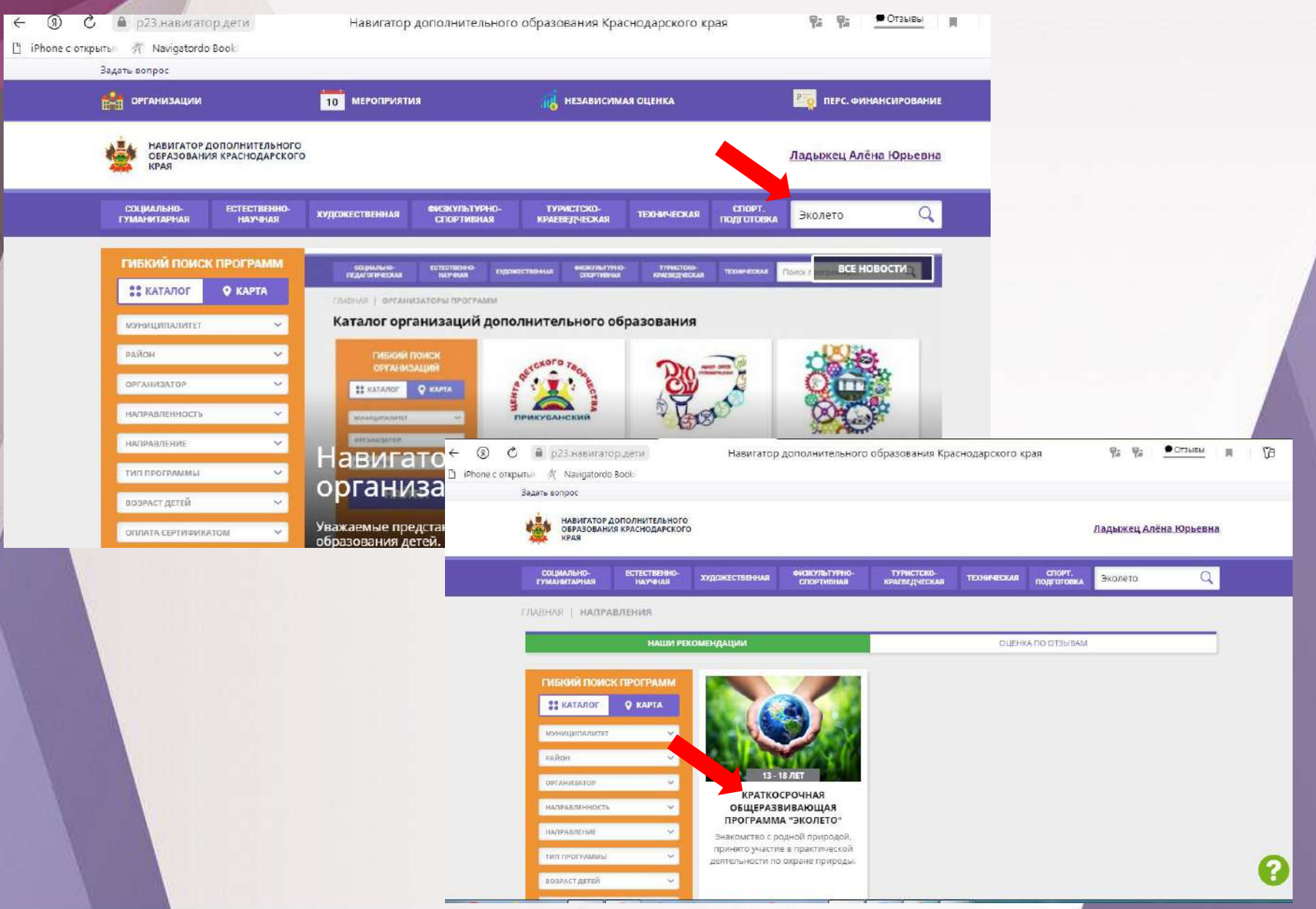

### *РЕГИСТРИРУЕМ ДЕТЕЙ –ВЫБИРАЕМ ЖЕЛАЕМЫЕ ОБРАЗОВАТЕЛЬНЫЕ ПРОГРАММЫ.*

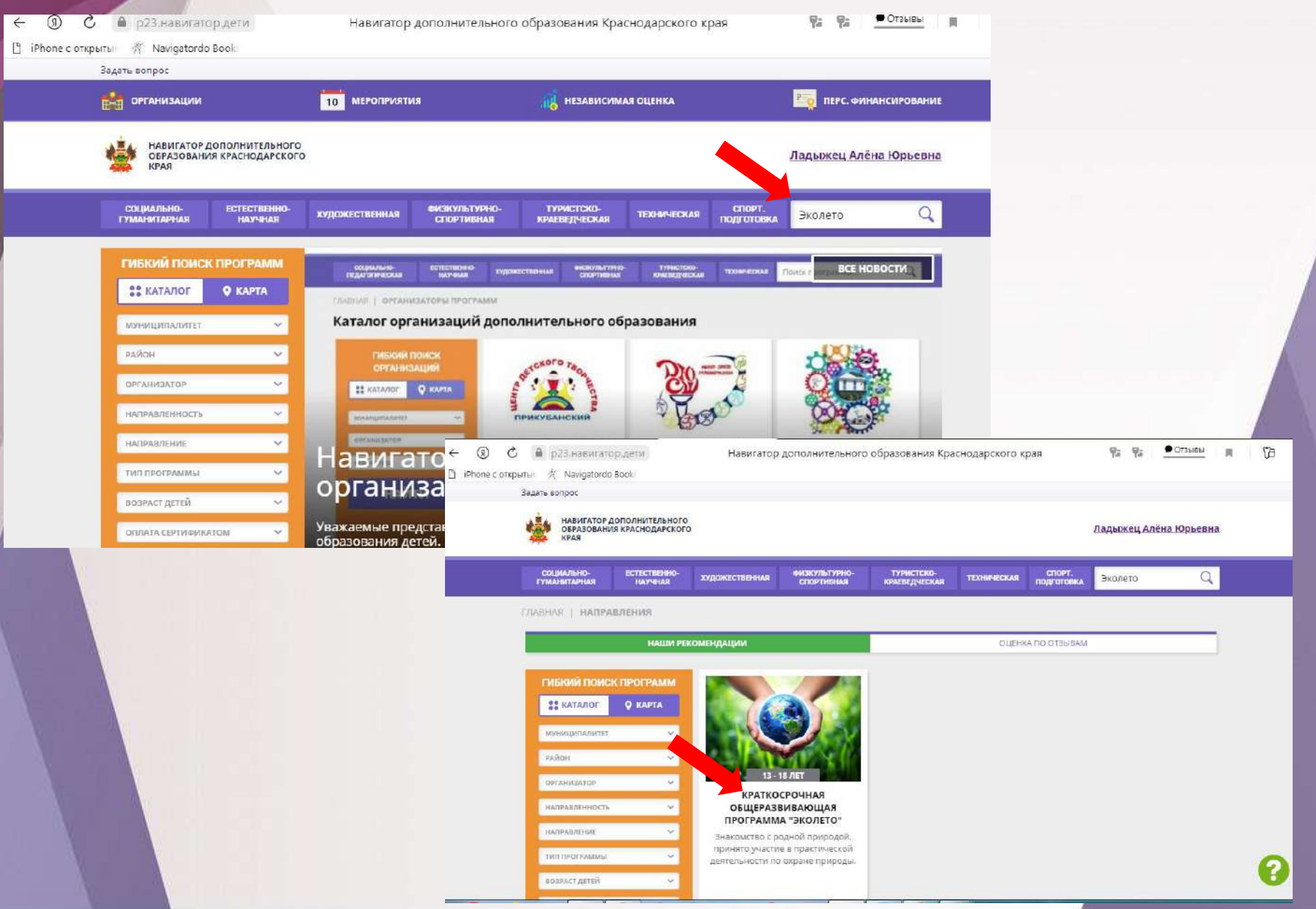

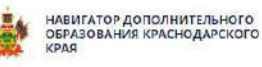

Ладыжец Алёна Юрьевна

 $\alpha$ 

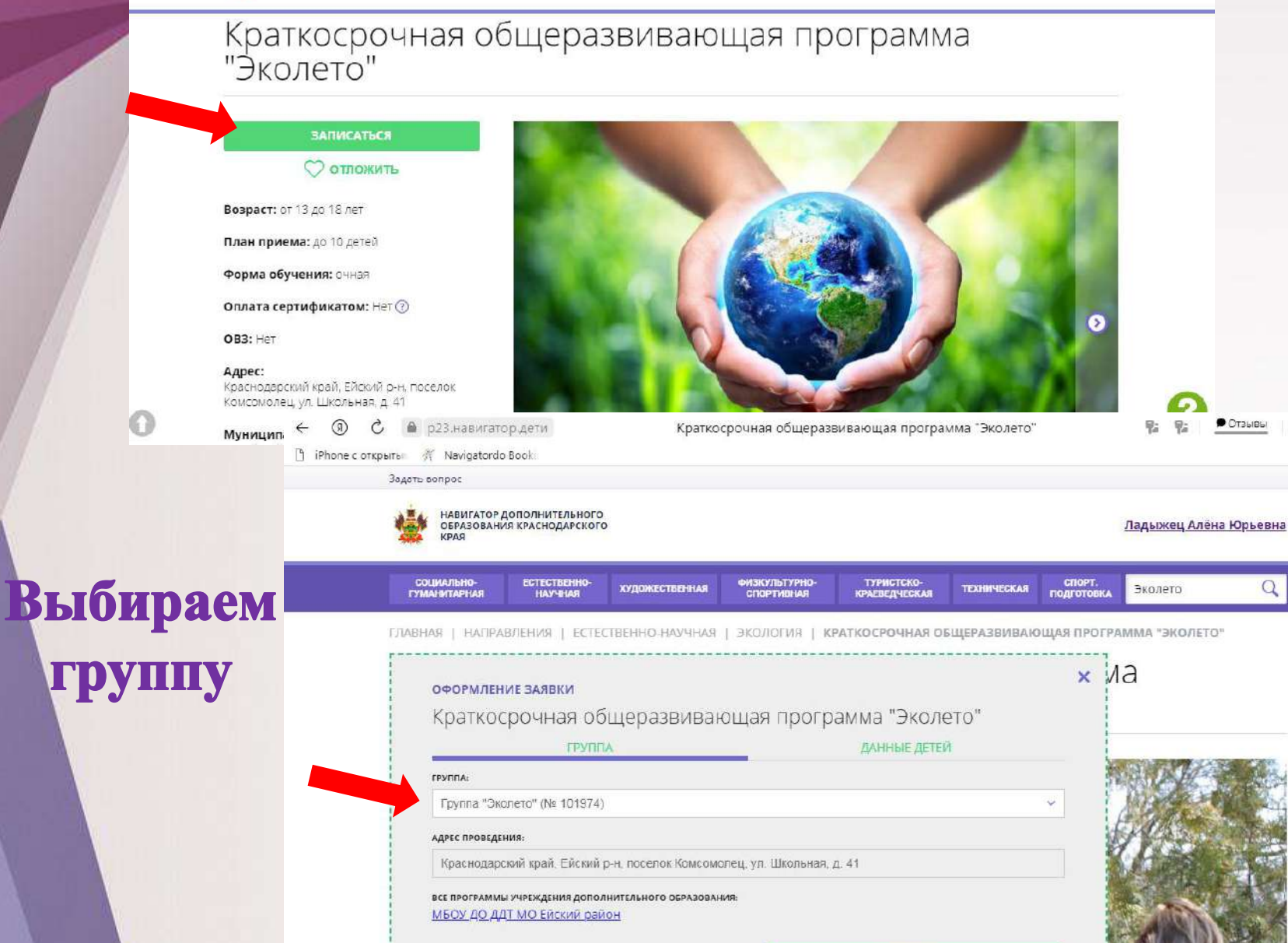

ДАЛЕЕ

# **Отмечаем** бебёнка на которого подаем заявку

 $\leftarrow$  $^{\circledR}$  $\mathcal{C}_{\mathcal{I}}$ 

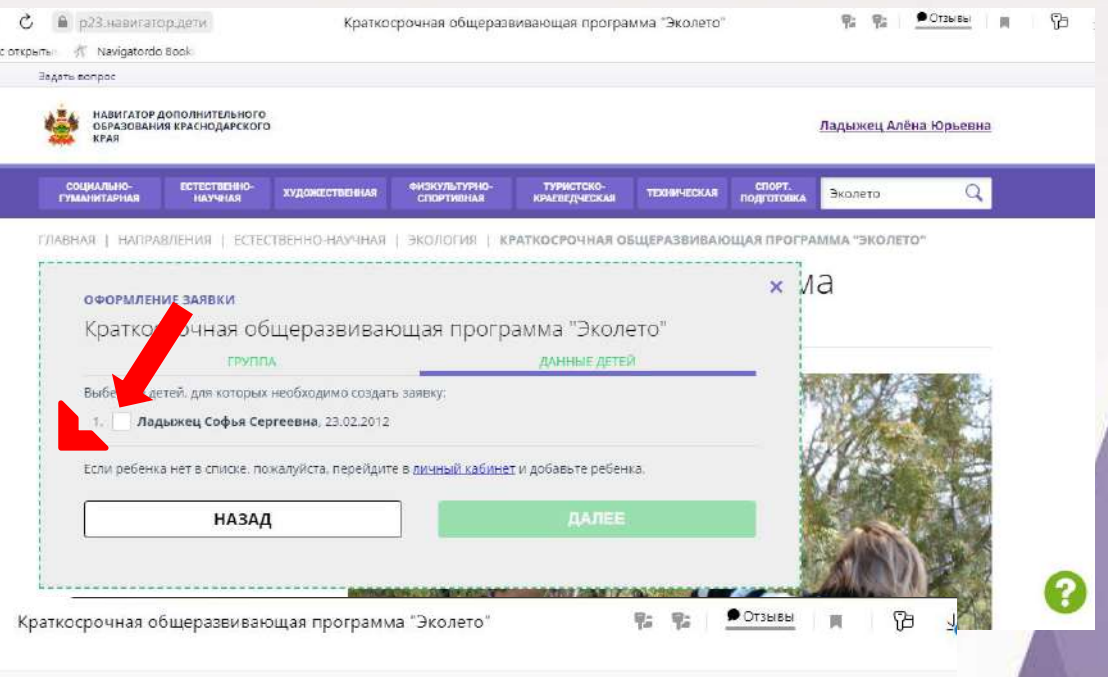

 $x$   $Ma$ 

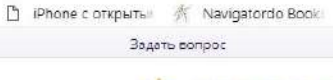

НАВИГАТОР ДОПОЛНИТЕЛЬНОГО<br>ОБРАЗОВАНИЯ КРАСНОДАРСКОГО **VDAG** 

• р23.навигатор.дети

Падыжец Алёна Юрьевна

ОФОРМЛЕНИЕ ЗАЯВКИ

Краткосрочная общеразвивающая программа "Эколето"

 $\leftarrow$  (0) n iPhone

> Заявка принята и будет обработана в ближайшее время.

Внимание! Настоящая заявка не является фактом зачисления на обучение.

На вашу электронную почту направлено уведомление с контактами организатора. Если с вами не связались в течение 3-х рабочих дней, пожалуйста, позвоните по указанному телефону для уточнения статуса заявки.

Да, понятно

Пригласите друзей на программу <mark>NC F 9 20</mark>

# Выход из системы **Навигатор**

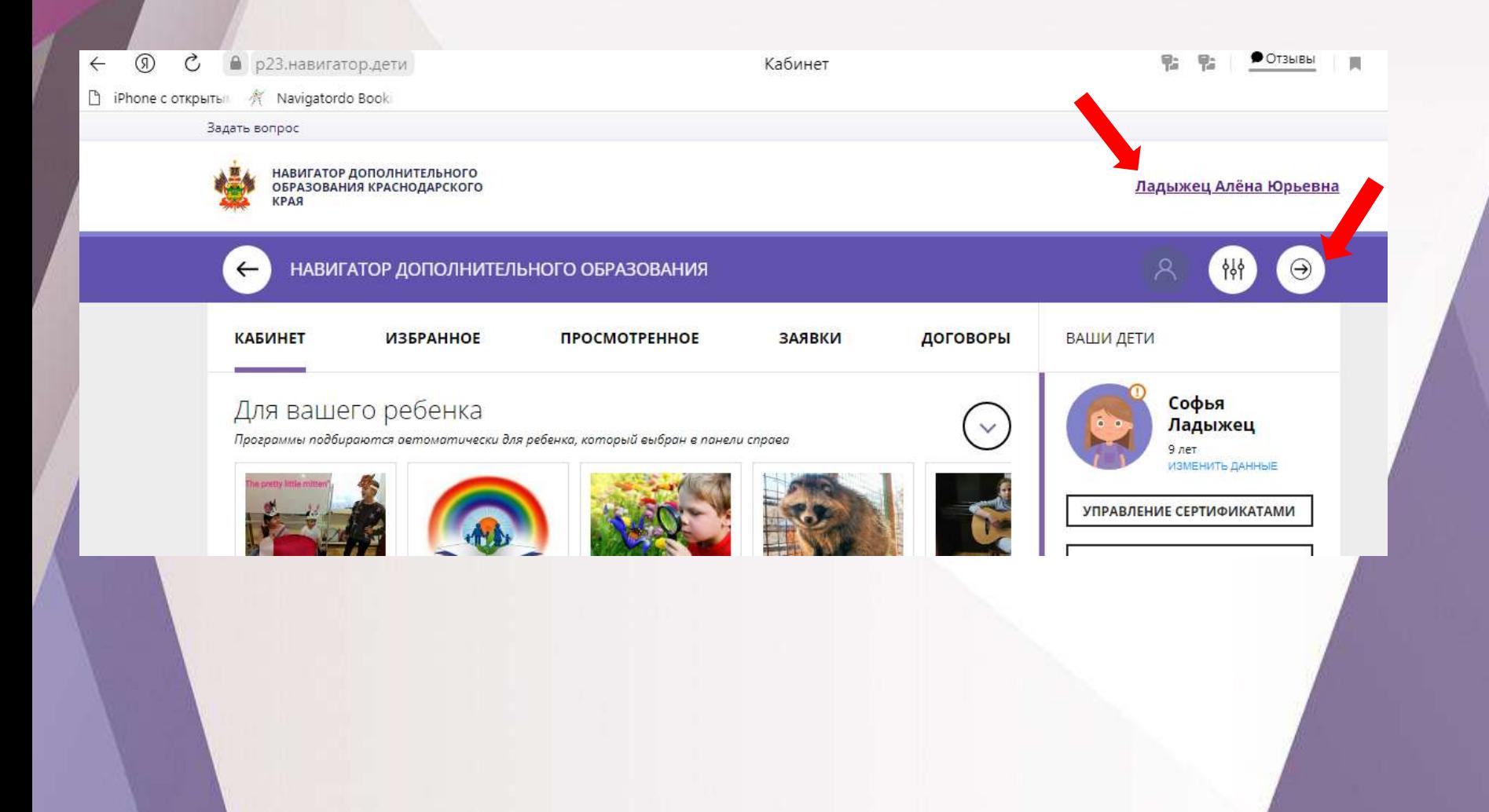

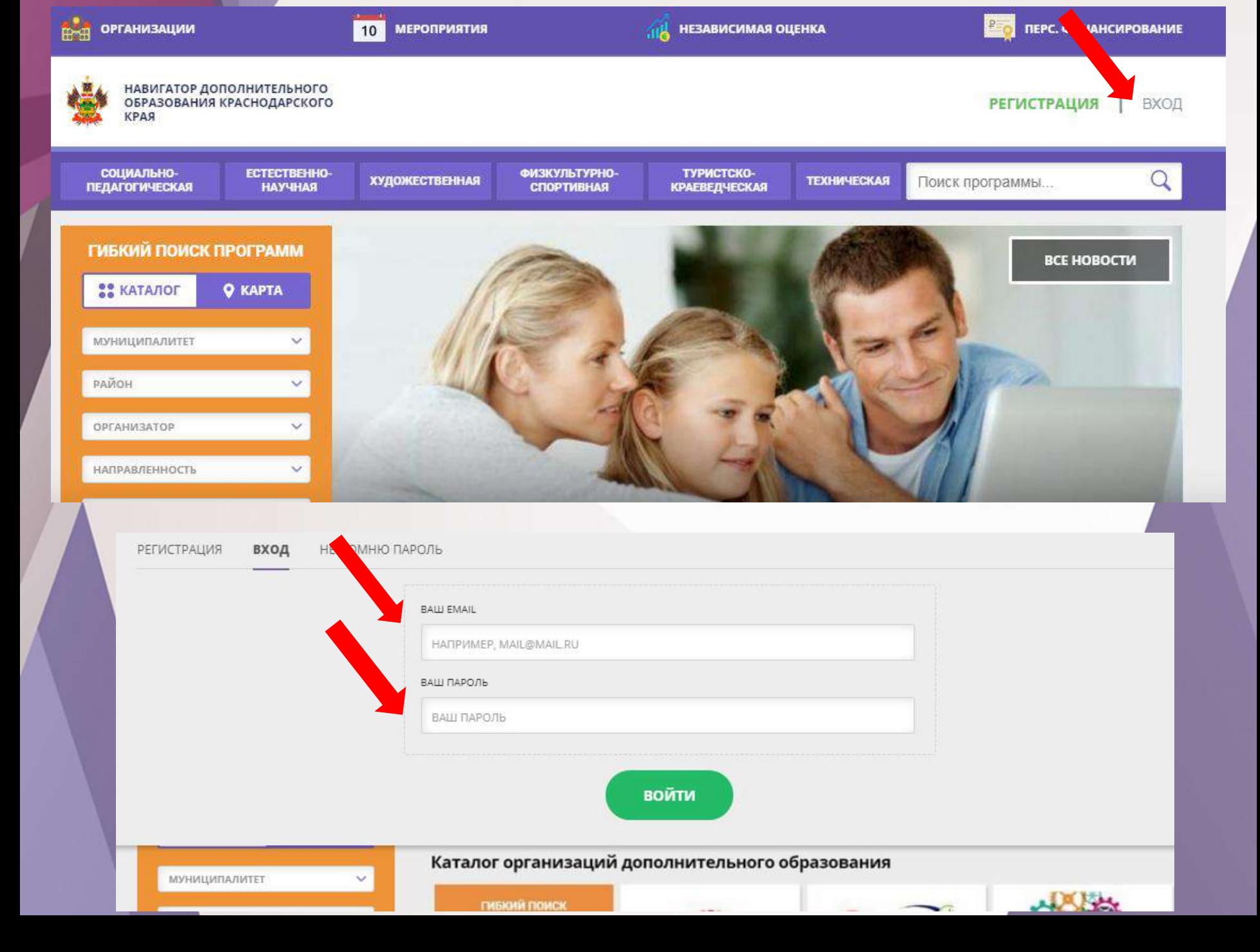

# Восстановить пароль

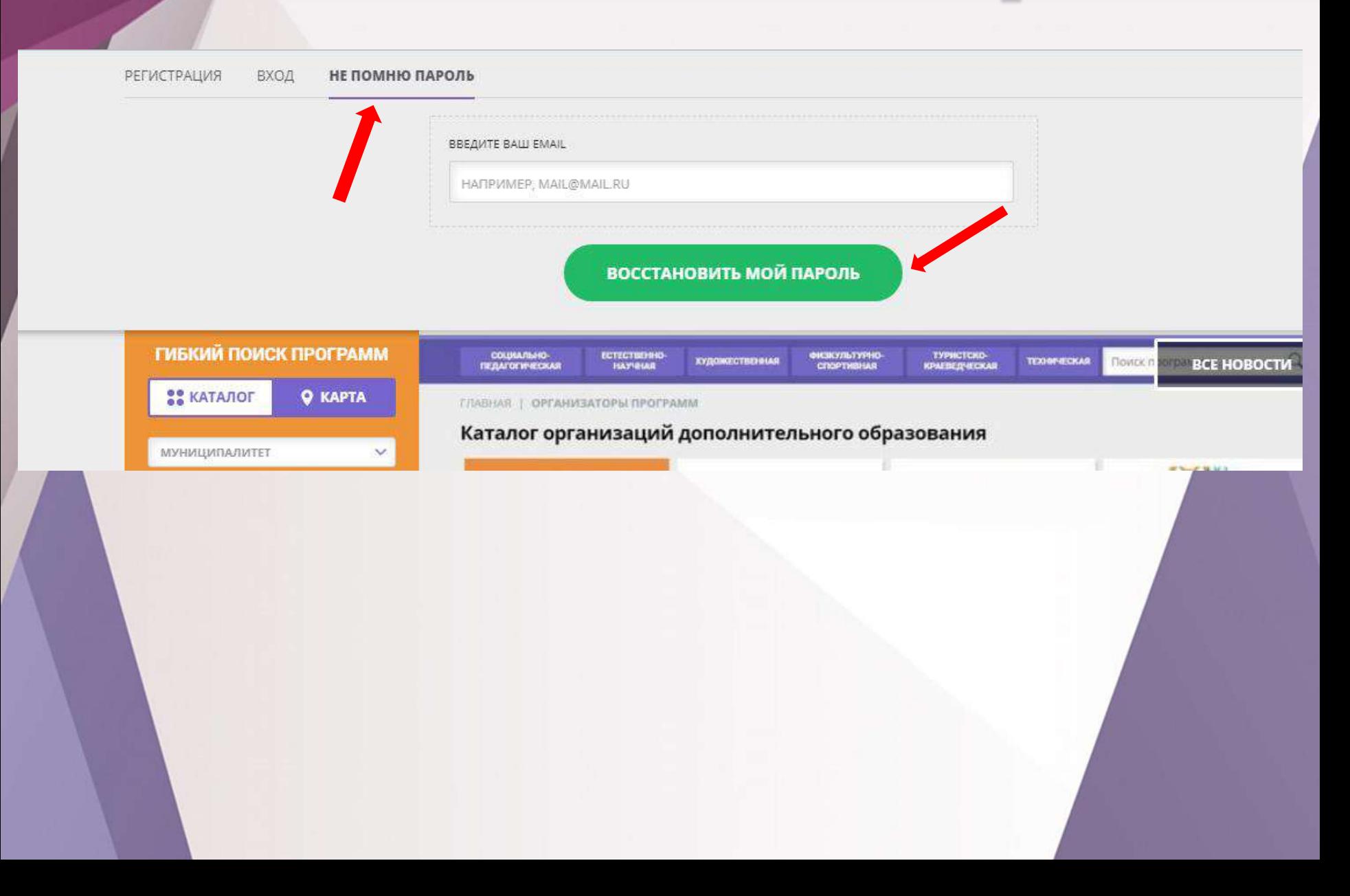

# Ребенок уже зарегистрирован в системе Навигатор

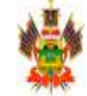

НАВИГАТОР ДОПОЛНИТЕЛЬНОГО ОБРАЗОВАНИЯ КРАСНОДАРСКОГО РАЯ

Ладыжец Елена Юрьевна

 $\times$ 

Возможно вы уже регистрировались и вносили данные ранее, но не можете войти в свой личный кабинет? Пожалуйста, воспользуйтесь функцией восстановления пароля или обратитесь в службу поддержки, ее контакты указаны в нижней части сайта. Не дублируйте информацию это усложняет работу вам и другим пользователям системы (администраторам, управлениям образования, представителям учреждениям, вашим педагогам). Спасибо за понимание!

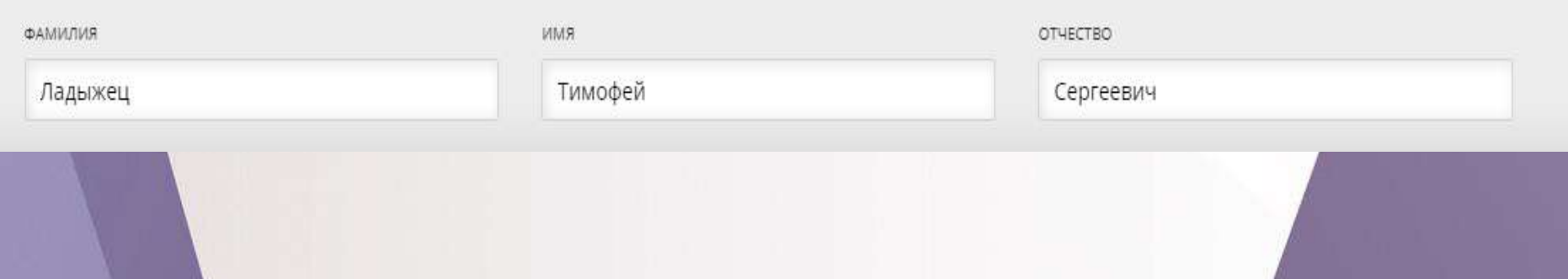

# Служба поддержки caŭma!

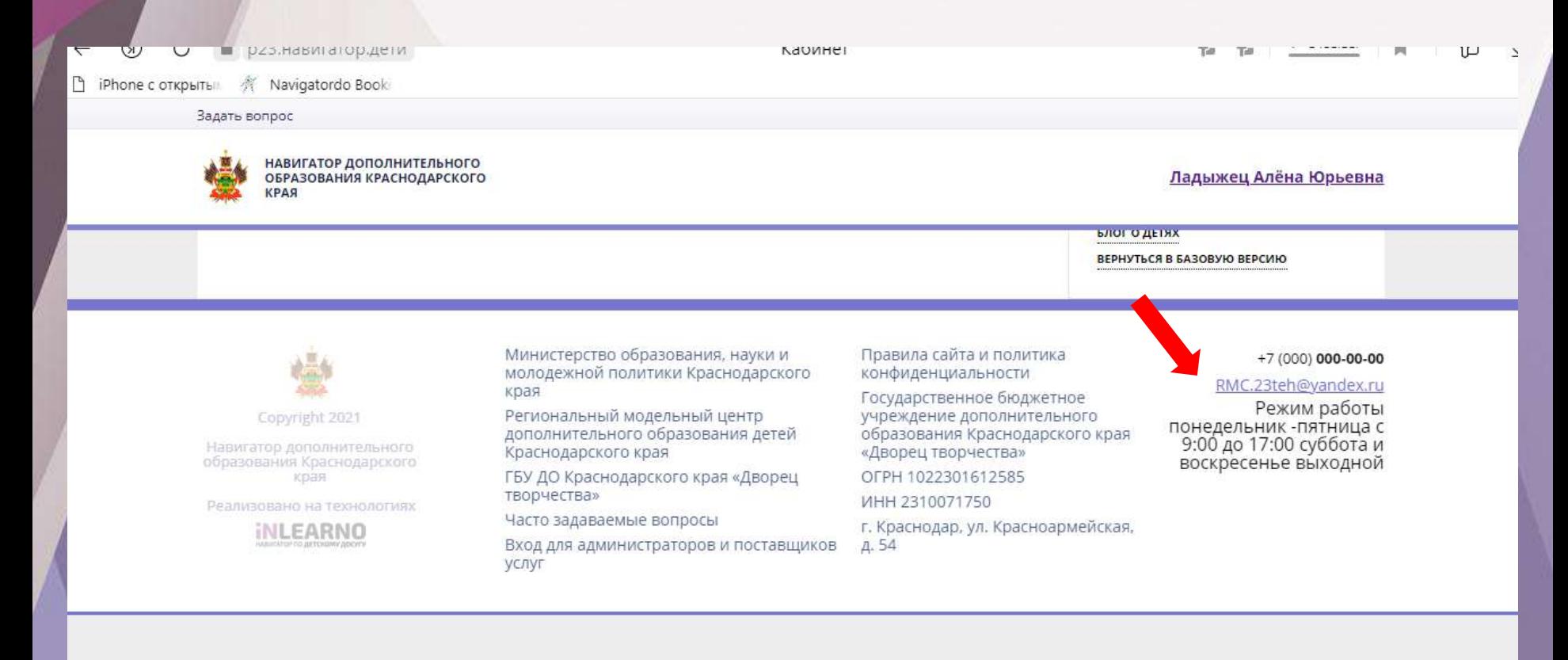

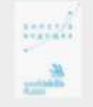

Официальный

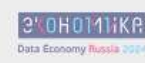

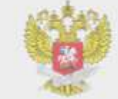

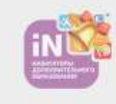

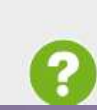

Навигатор в лучших практиках

Национальный проект

Навигатор в реестре

Все Региональные

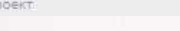

Ошибки при регистрации детей в системе Навигатор:

1. СОДНОГО АККАУНТА РЕГИСТРИРУЮТ НЕСКОЛЬКО ДЕТЕЙ ИЗ РАЗНЫХ СЕМЕЙ.

2. РЕГИСТРИРУЮТ ДЕТЕЙ НЕ ЗАКОННЫЕ ПРЕДСТАВИТЕЛИ (А СОСЕДИ, ДРУЗЬЯ, ПЕДАГОГИ).

3. ДЕТИ РЕГИСТРИРУЮТСЯ САМОСТОЯТЕЛЬНО ОТ СВОЕГО ИМЕНИ.

# Личный кабинет педагога в системе Навигатор

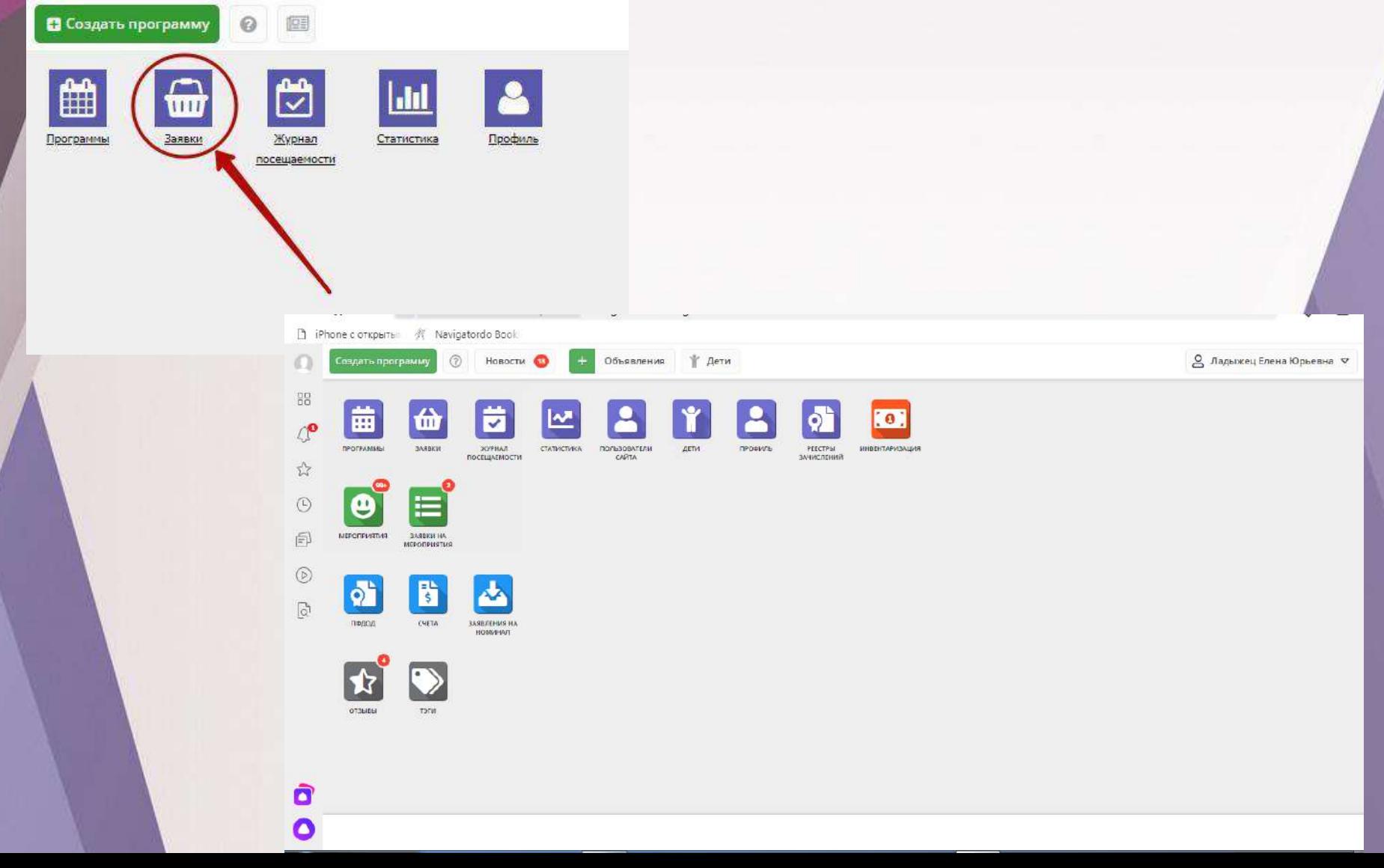

## В системе бронирования Навигатора перейдите в раздел «ЗАЯВКИ»

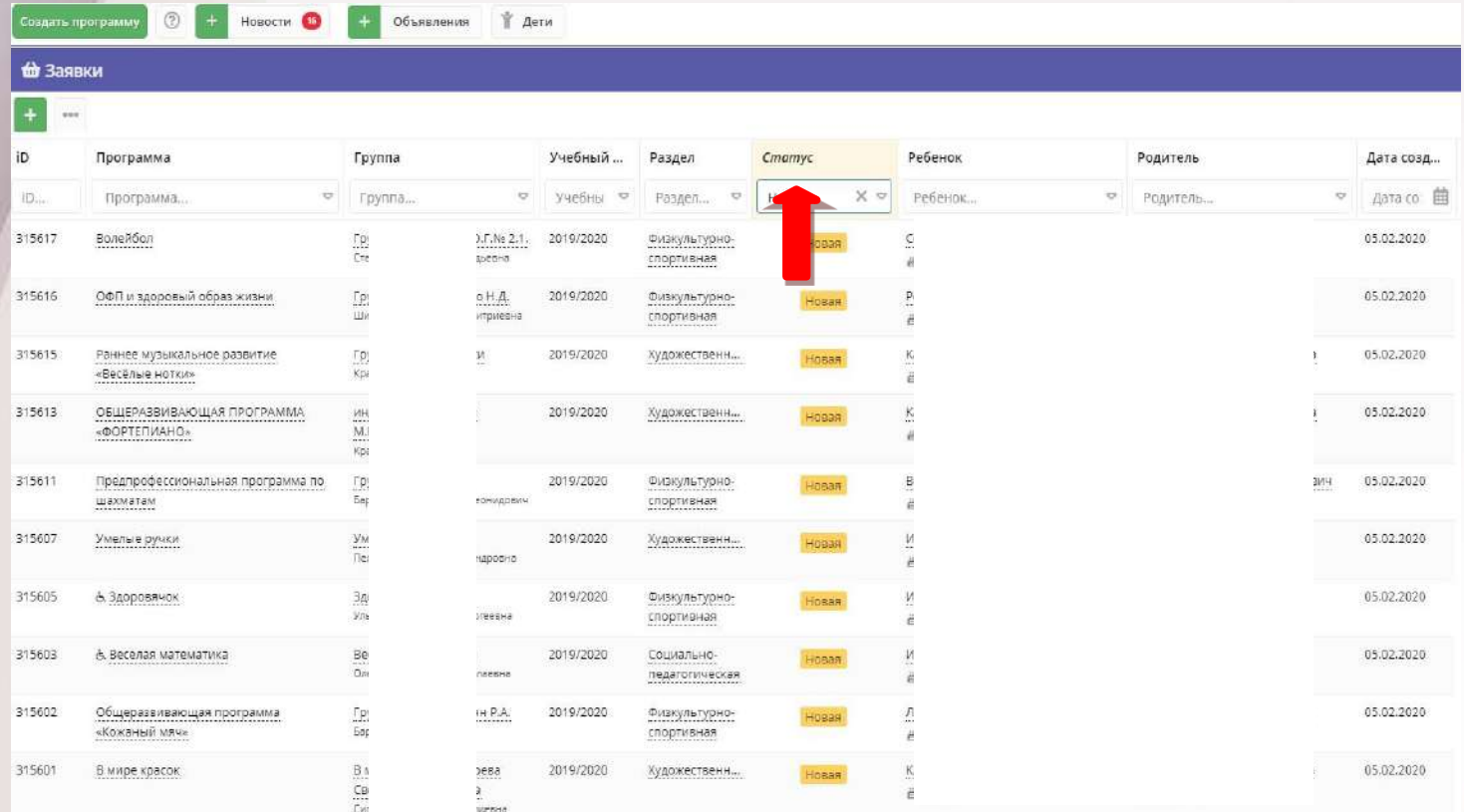

Отфильтруйте заявки по статусу «НОВАЯ» (все оставляемые пользователями сайта заявки получают этот статус автоматически при создании) .

Выберите интересующую заявку в таблице раздела и щелкните по ее строке для просмотра карточки со сведениями о ней.

### **Педагог открывает заявку**

**в статусе «новая» и подтверждает или отменяет еѐ.**

Рекомендуемый срок обработки поступающих заявок – не дольше 3 рабочих дней.

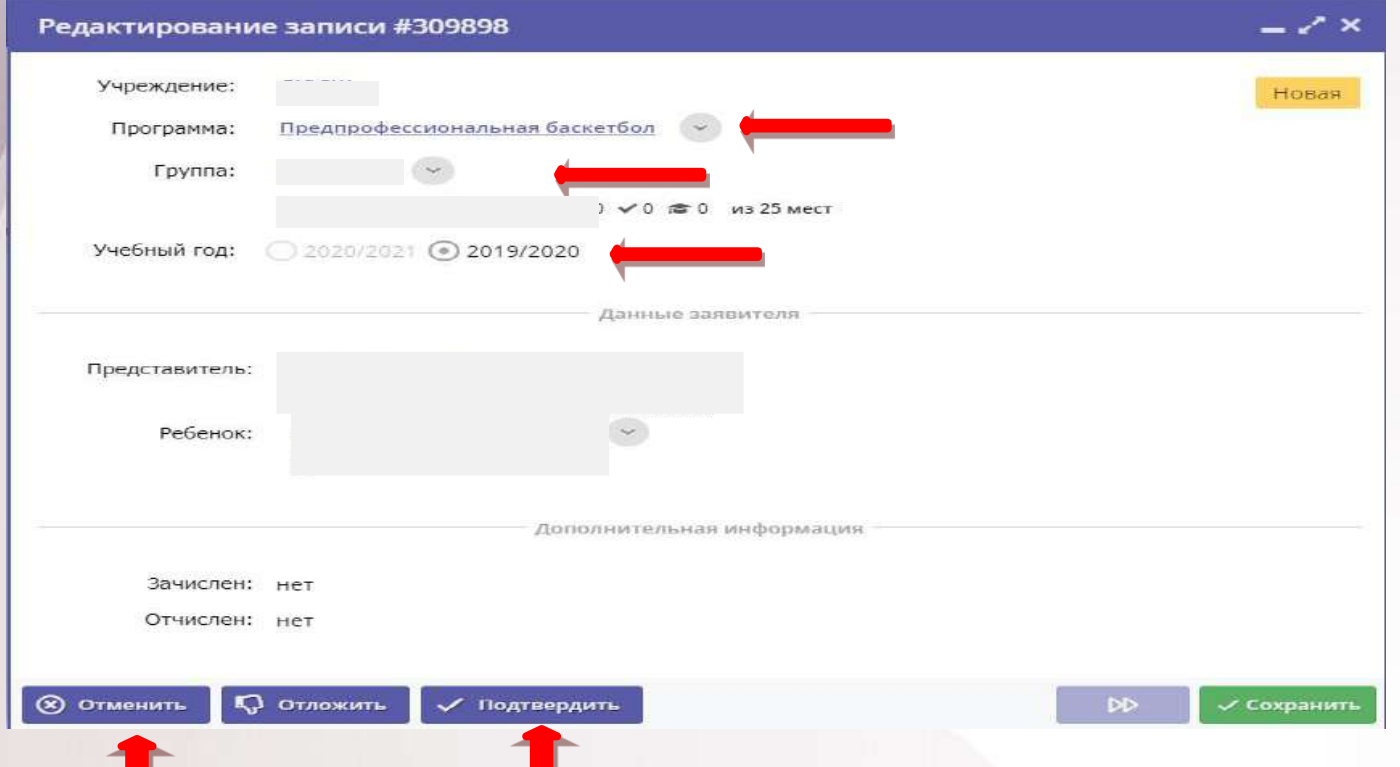

В карточке Заявки проверьте Программу и группу, указанные в заявке. При необходимости измените.

Отмените заявку с указанием причины, если записать ребенка на выбранную в заявке программу нет возможности (например, нет мест в группе или запись на программу прекращена).

## *Проверка заявки и исправление ошибок*

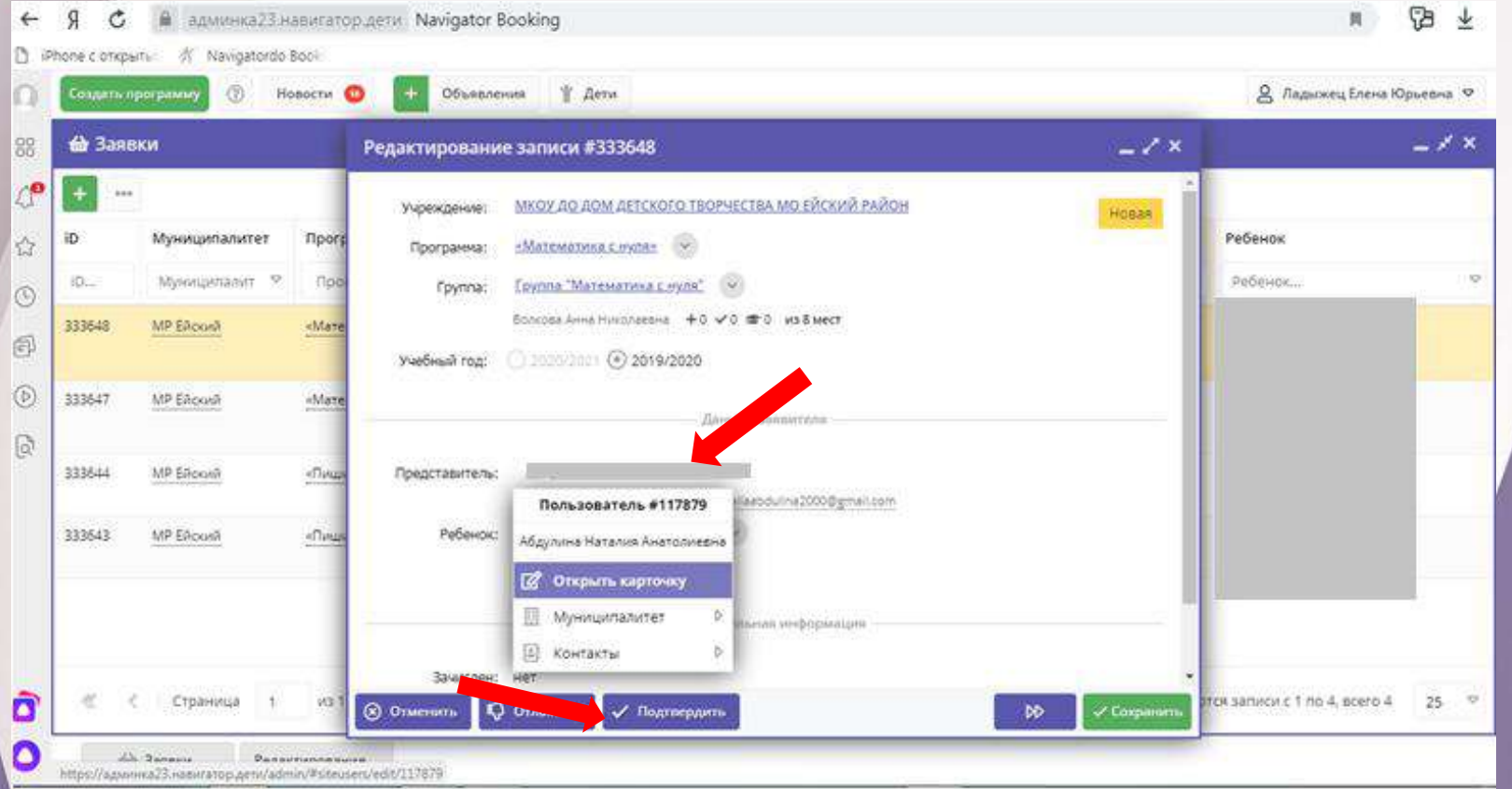

**Достоверность данных в подтвержденных заявках обеспечивает Педагог. После проверки данных заявку нажмите кнопку «ПОДТВЕРДИТЬ»** 

## **Подтвержденную заявку на обучение ставит ответственный в организации**

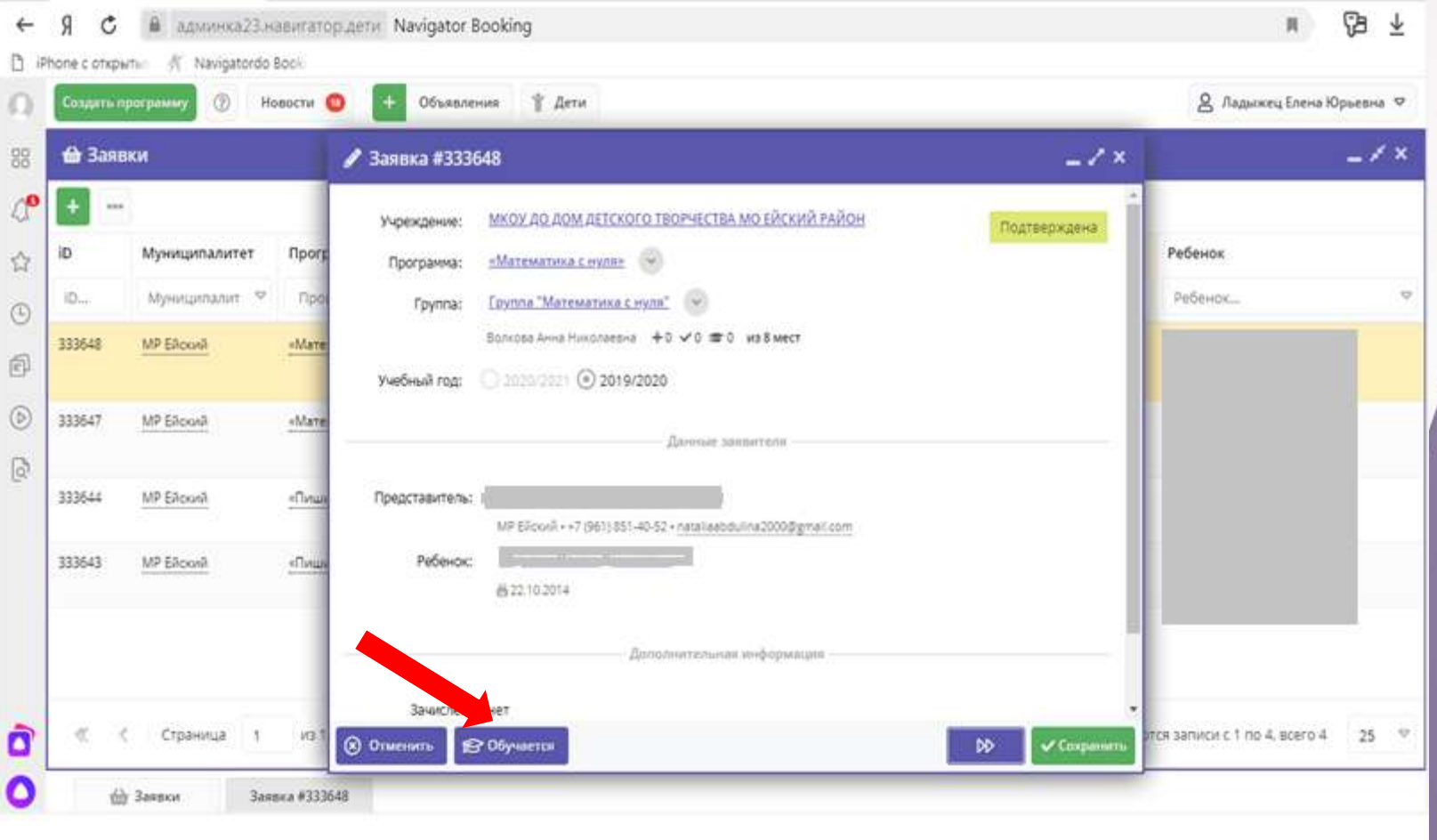

### **Подтверждаем ребенка**

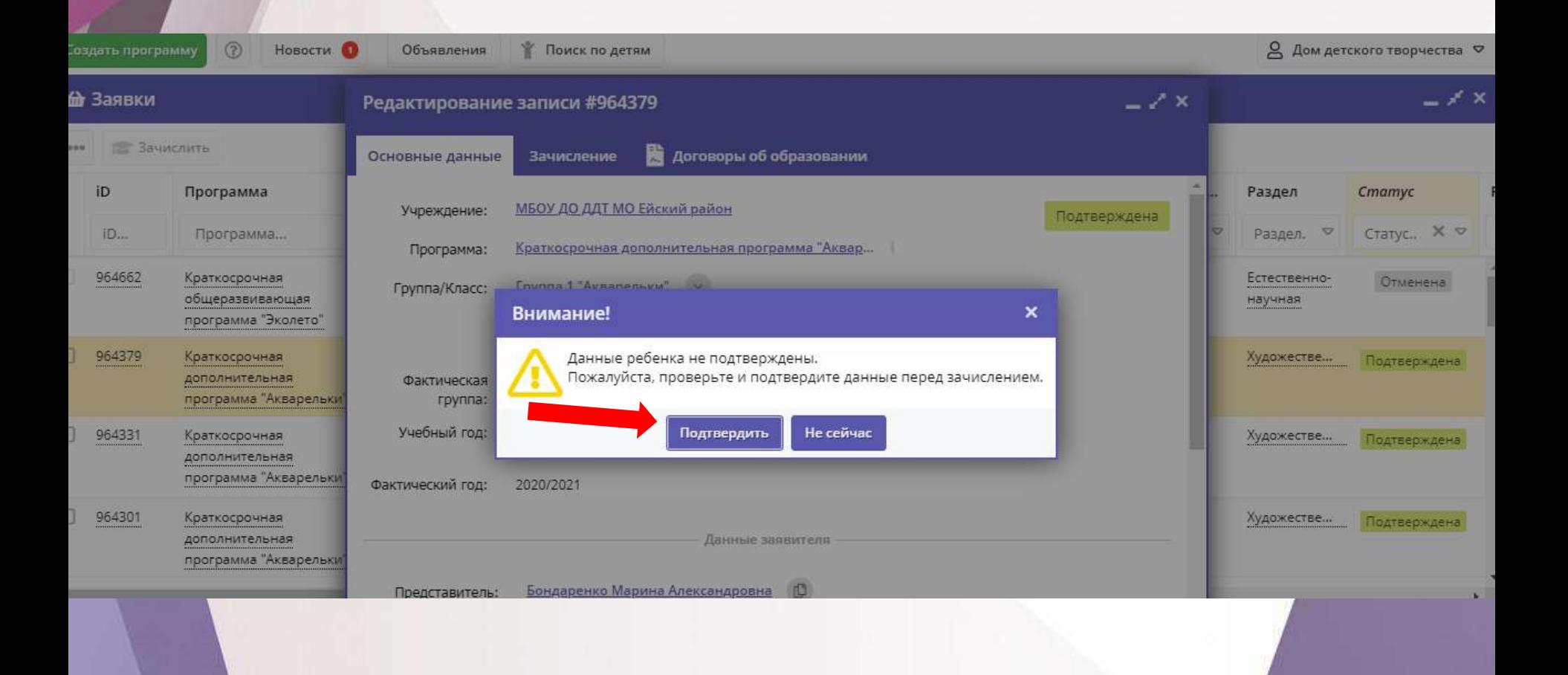

## Подтвердить данные - ввести СНИЛС

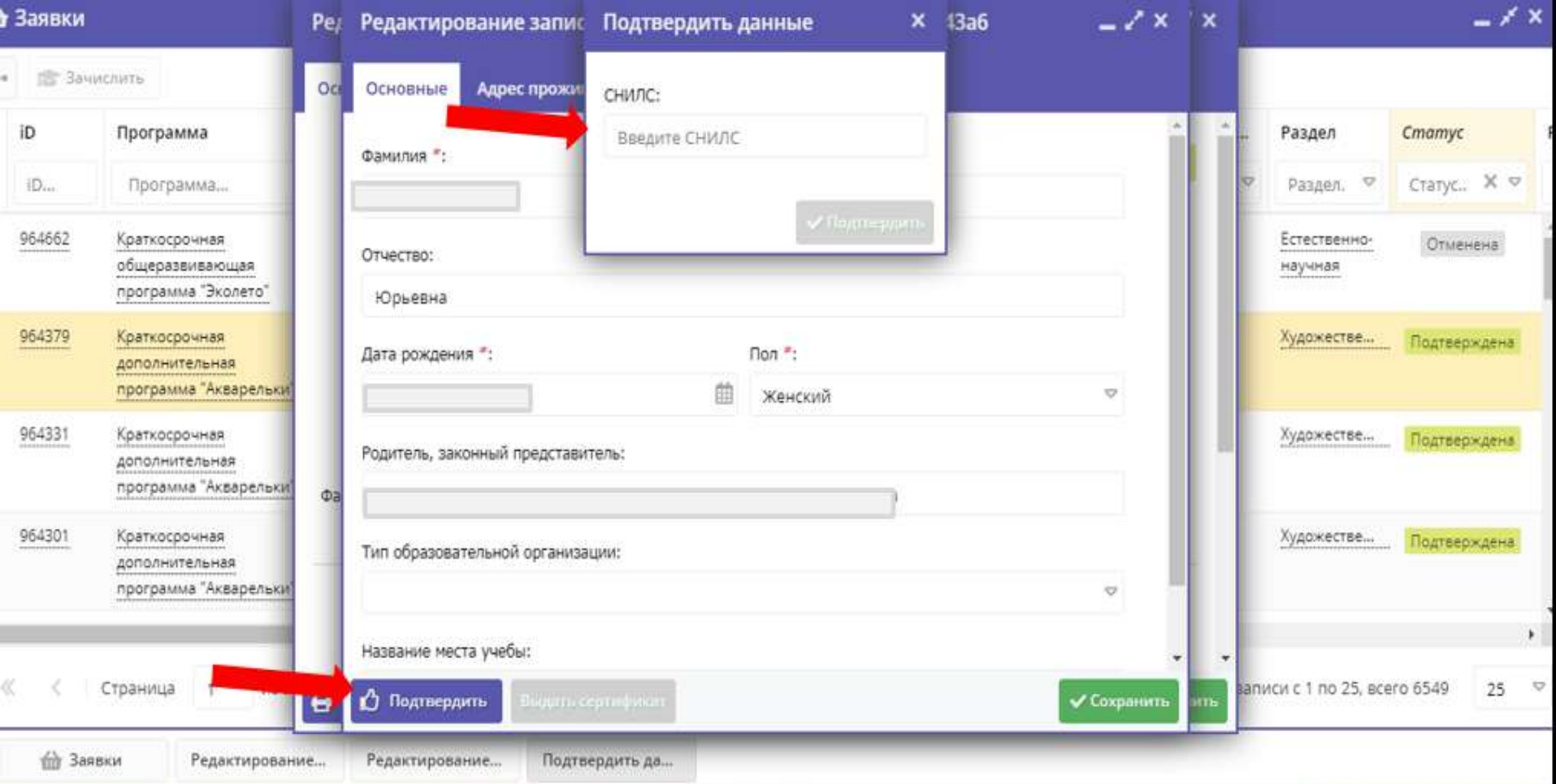

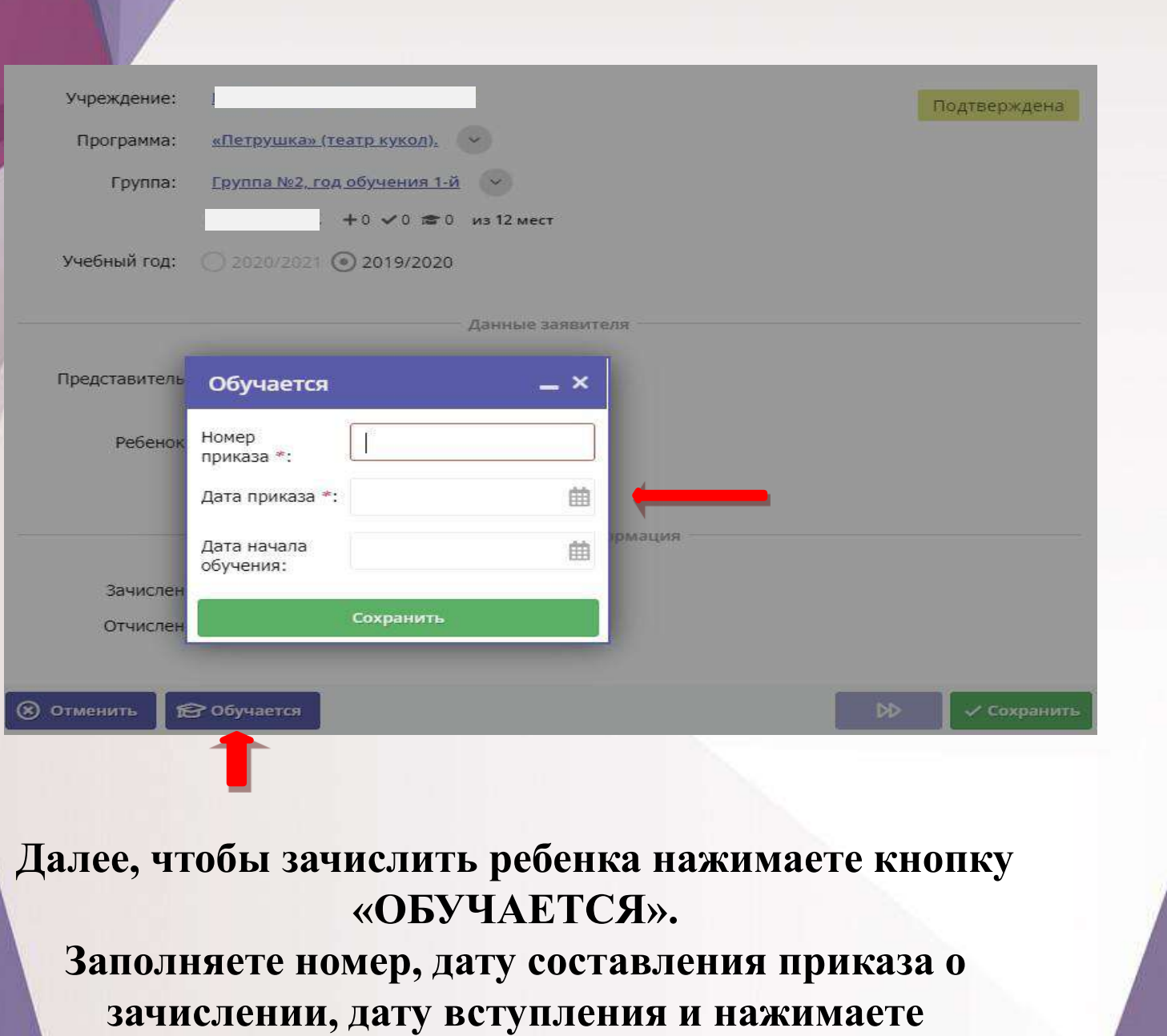

**«СОХРАНИТЬ»**

# Журнал посещаемости

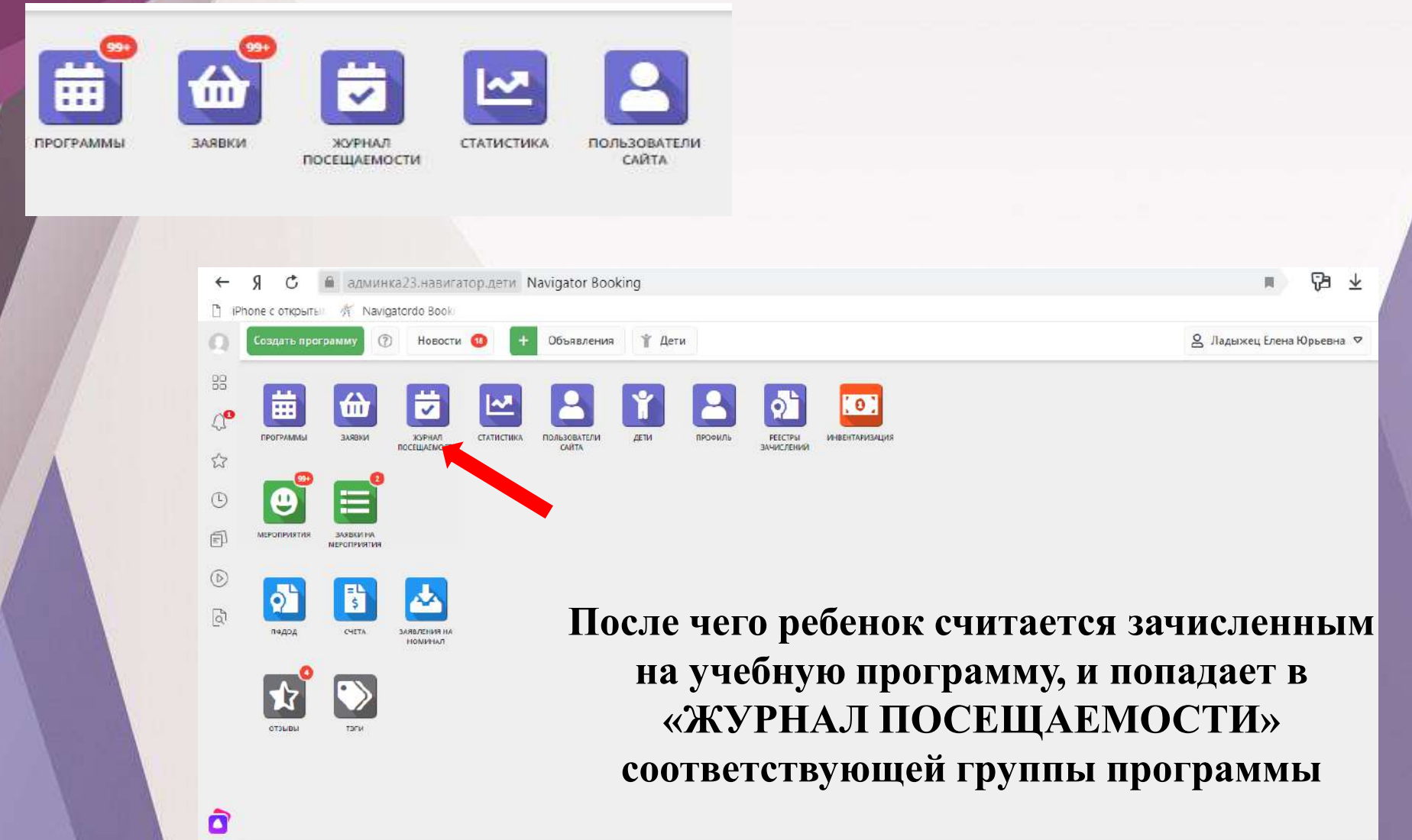

O

Вводим название программы

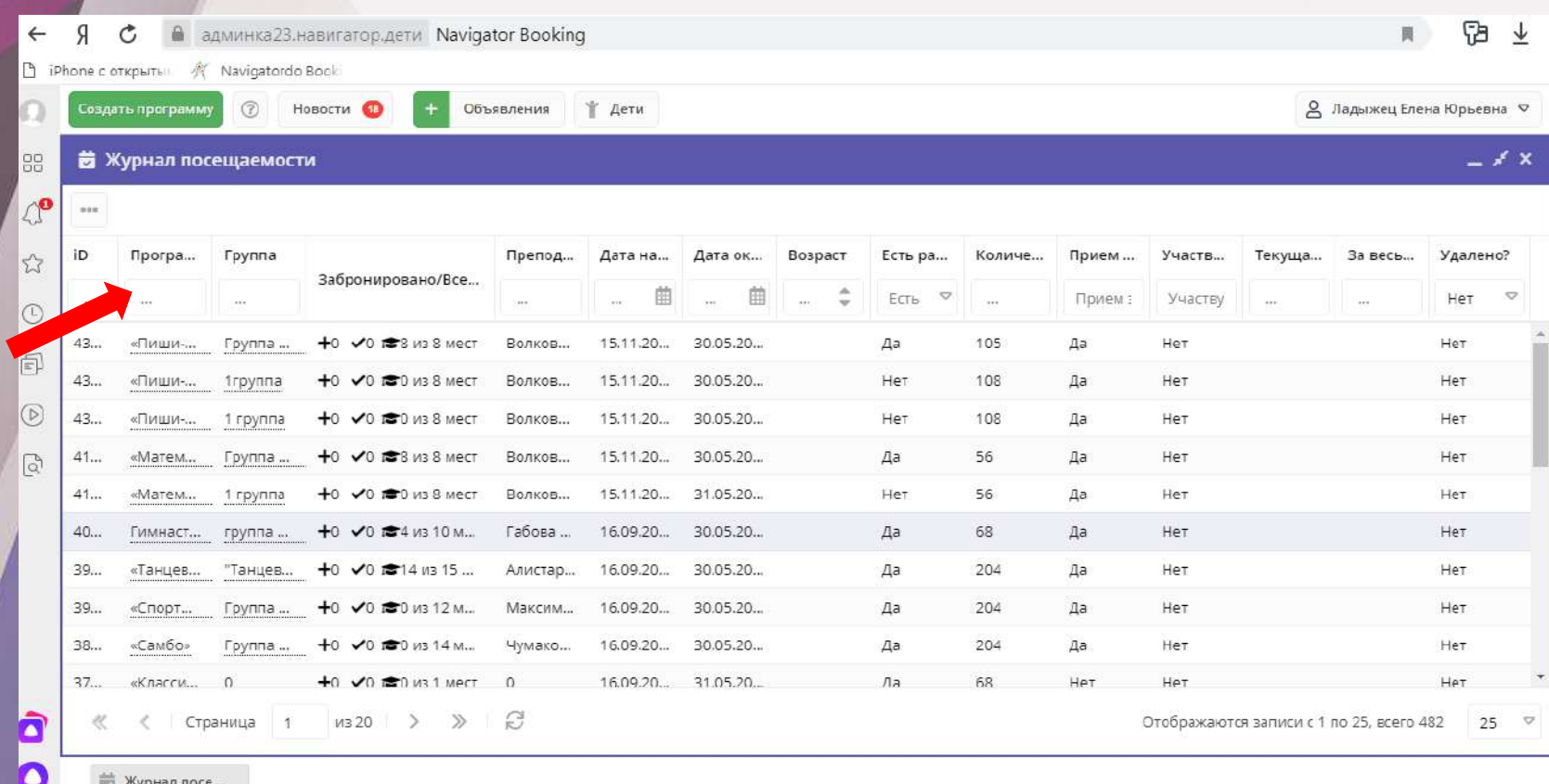

В открывшемся окне отображается список групп, занимающихся по разным программам. Найдите нужную Вам группу и двойным щелчком по строке группы откройте ее журнал.

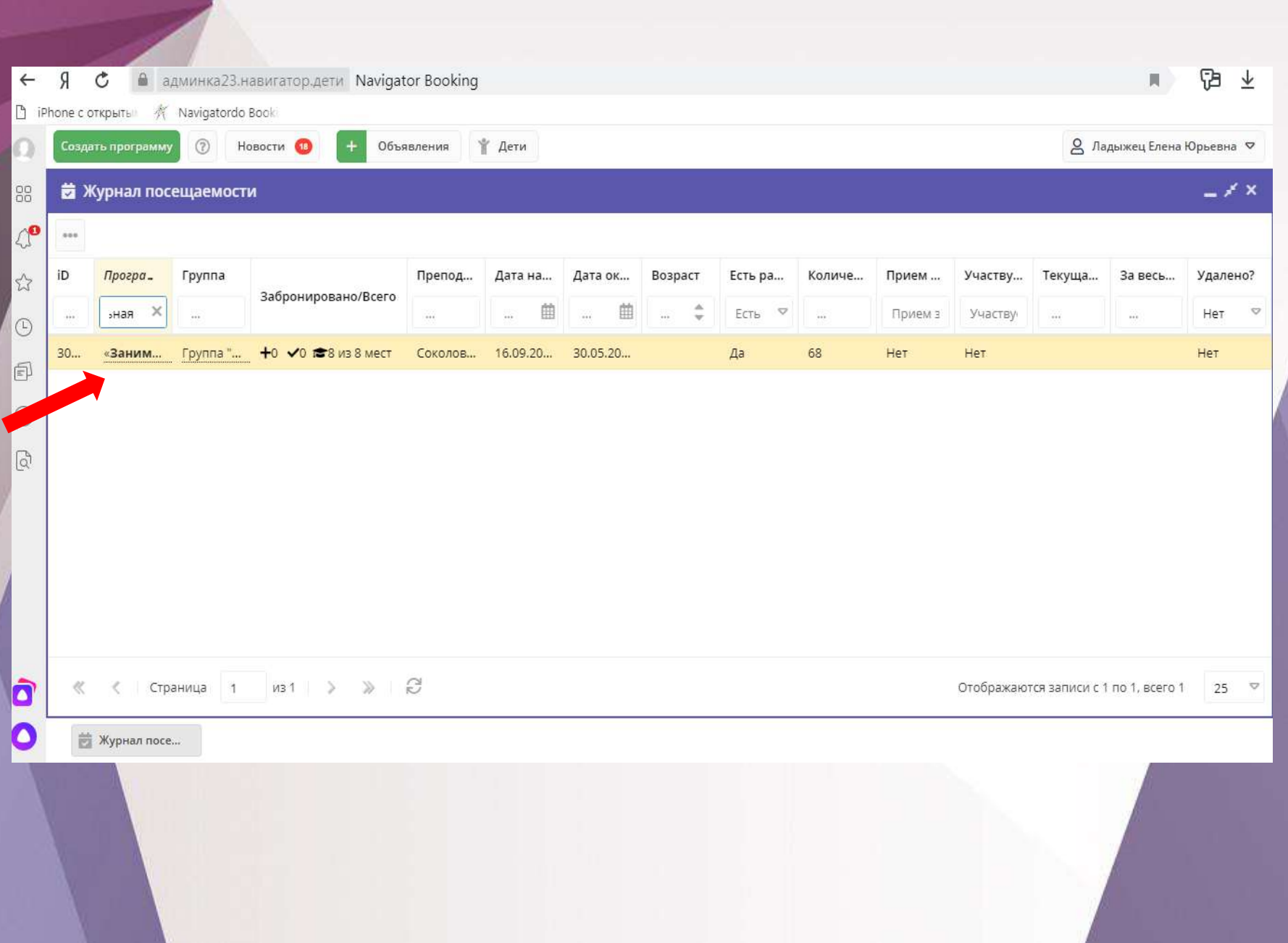

### **Журнал посещаемости представляет собой таблицу, где в строках указаны ФИО участников группы, а в столбцах – дни проведения занятий . Заполните журнал, отметив зелеными галочками, в какие дни**

**дети были на занятиях.**

Журнал посещаемости группы "СОЭ, Пахомов Е.В., 5-17 лет" по программе Общеразвивающая программа по гандболу Программа: **Группа:** Год: СОЭ. Пахомов Е.В., 5-17 лет 2019/2020 Общеразвивающая программа по гандболу Декабрь Январь Участник ЧT BC ЧT CБ BC CБ BC ЧT CБ BC ЧT CБ **BC** CБ ЧT 29  $12$ 19 23 12 14 15 19 21 22 26 28 q 11 16 18 Шиш I Шарис Цурки Халатя Сухом. Стрига Степан Погребной Роман Валерьевич

### **Нажав на ФИО одного из детей, ребенка можно перевести в другую группу или отчислить**

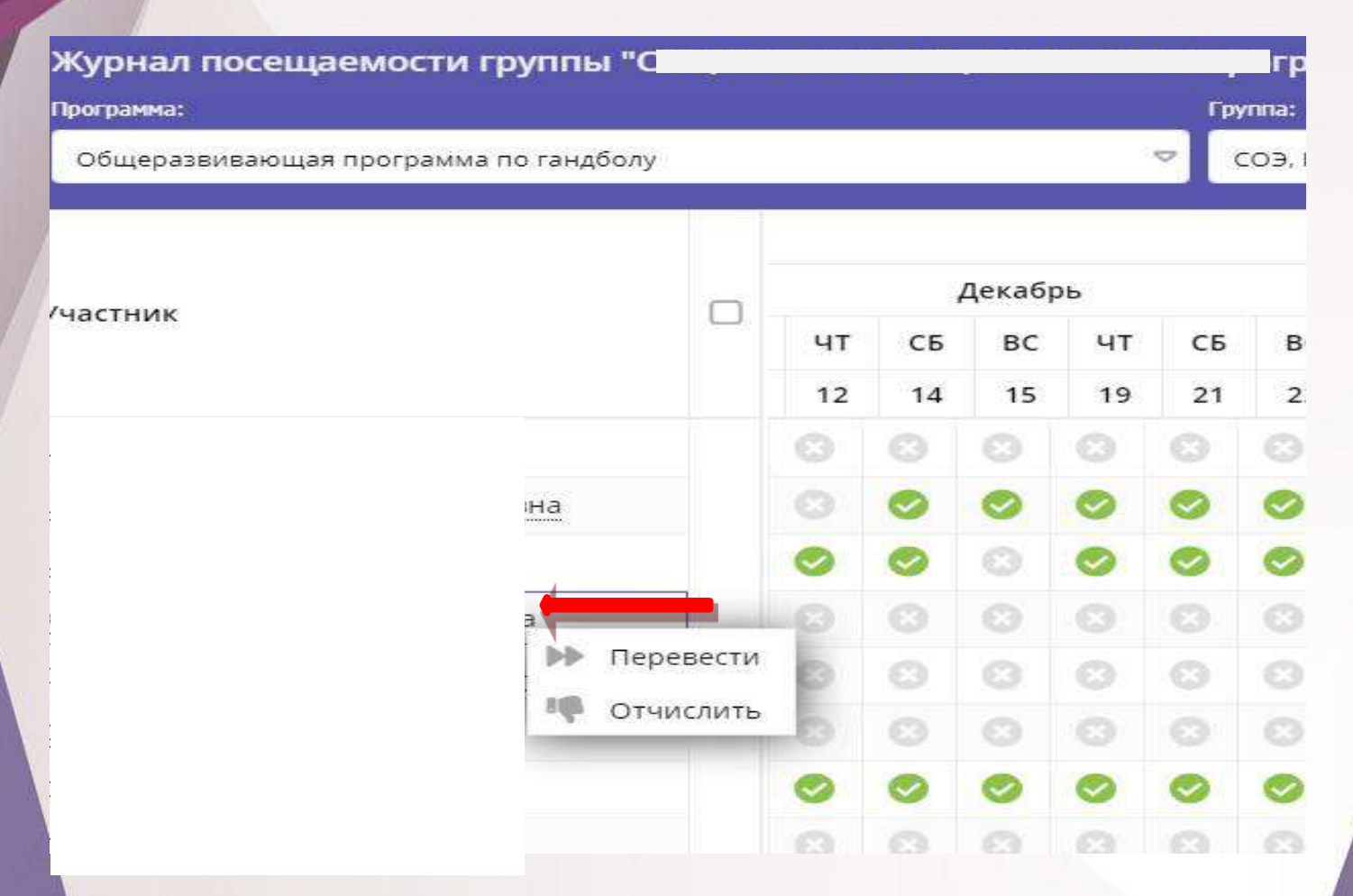

**Данные журналов посещаемости регулярно передаются в Федеральный Навигатор дополнительного образования, поэтому важно поддерживать их в актуальном состоянии: вносить всех детей из подтвержденных заявок, оперативно заполнять посещаемость занятий.**

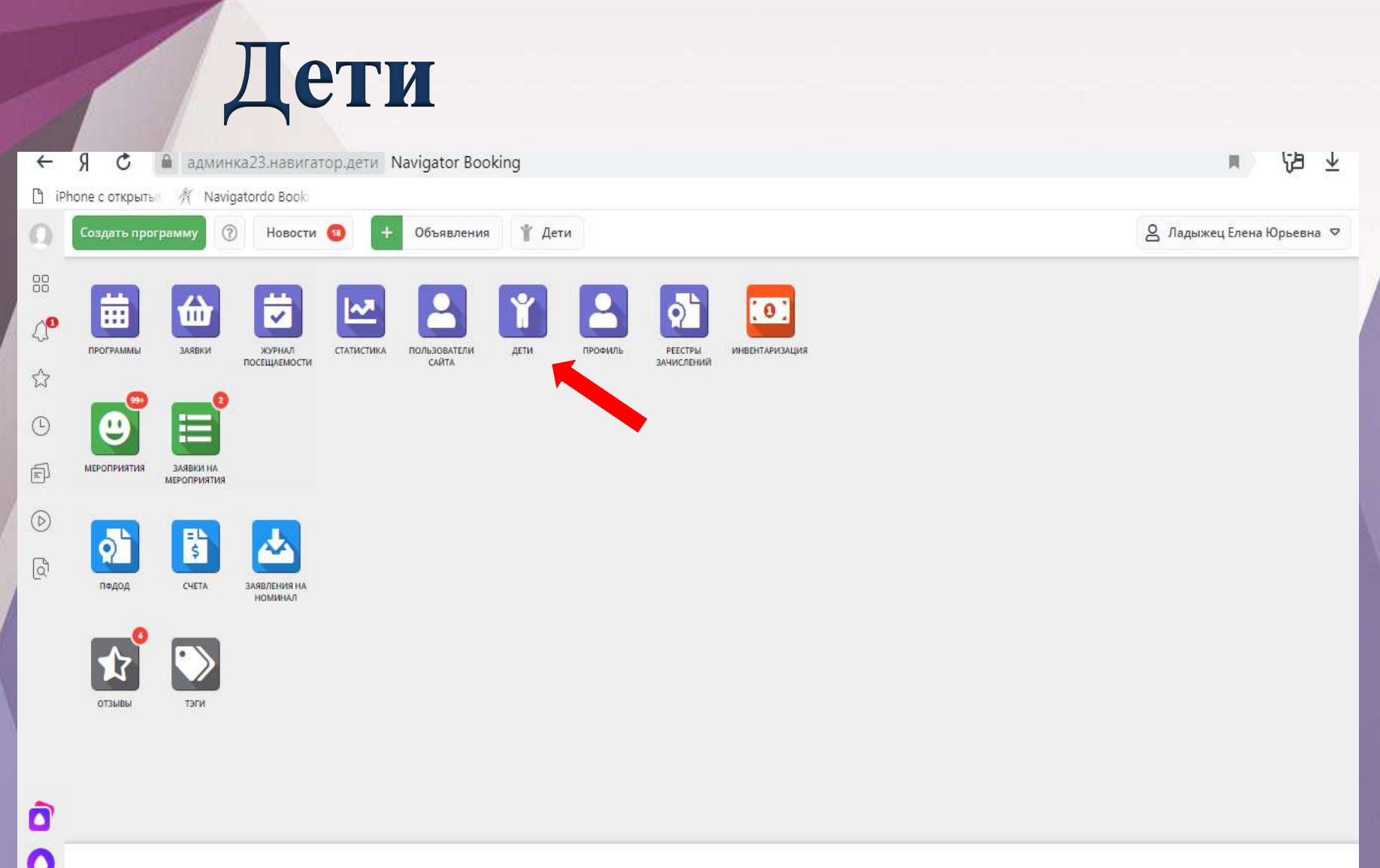

 $\bullet$ 

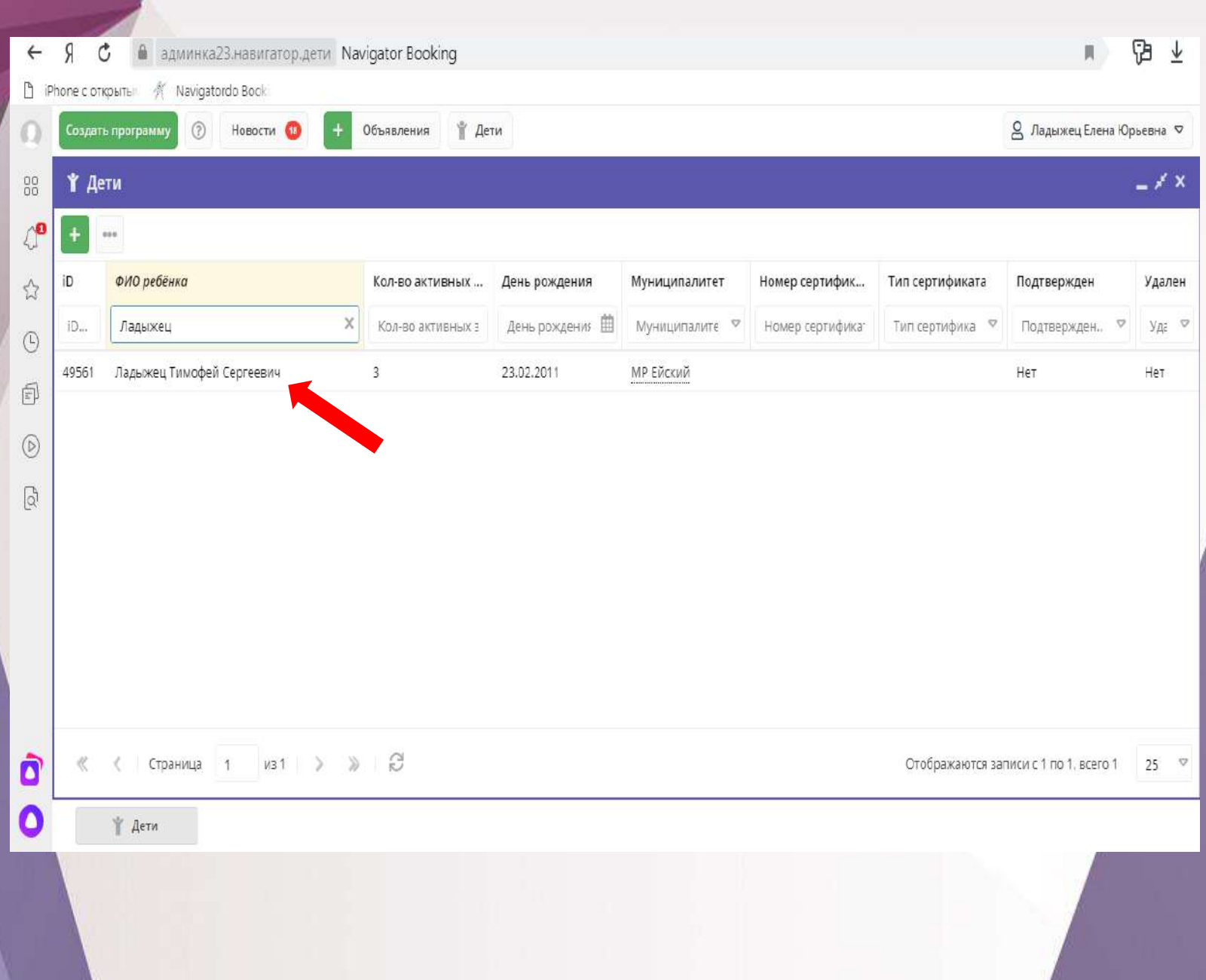

# Вкладка основная

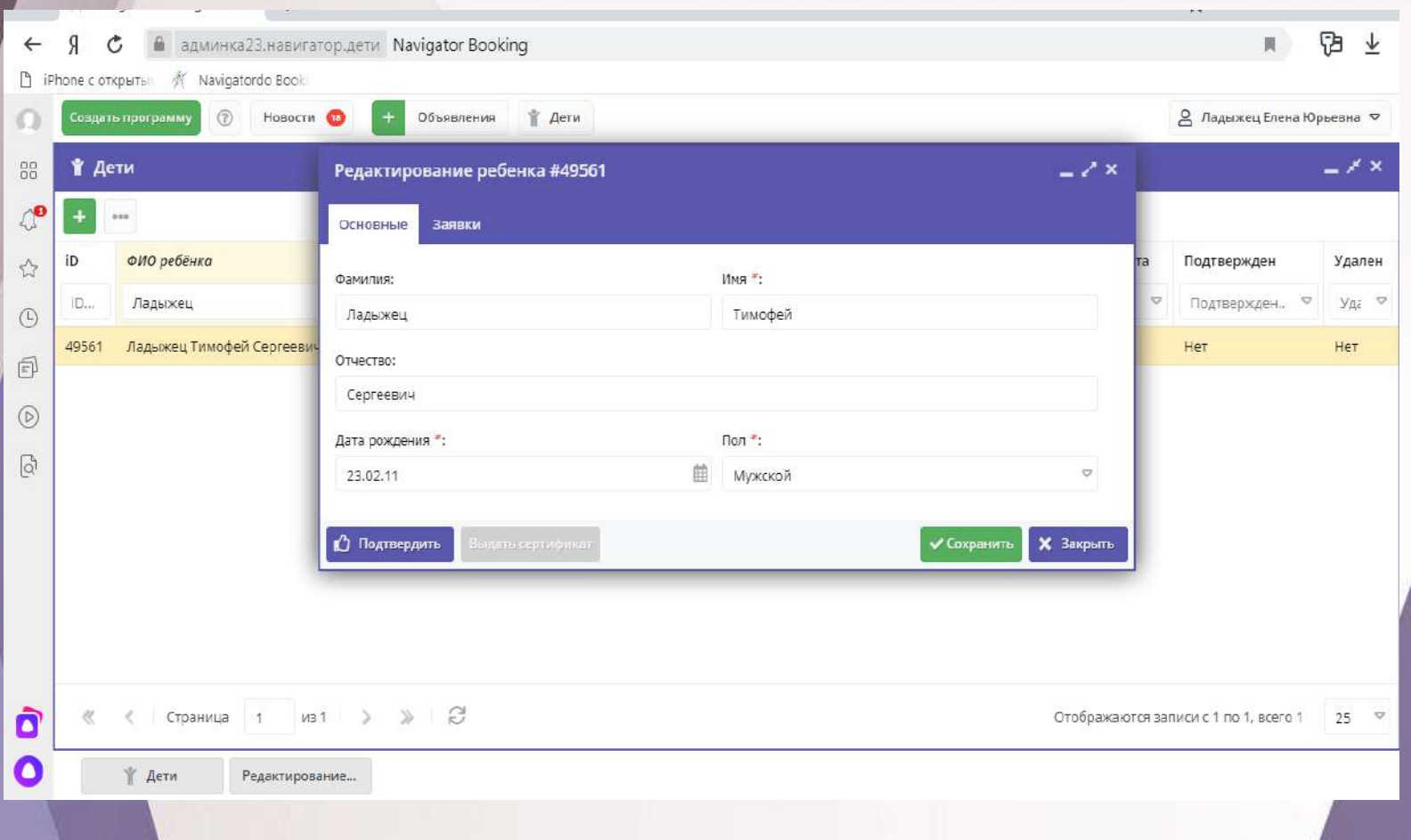

# Вкладка заявка

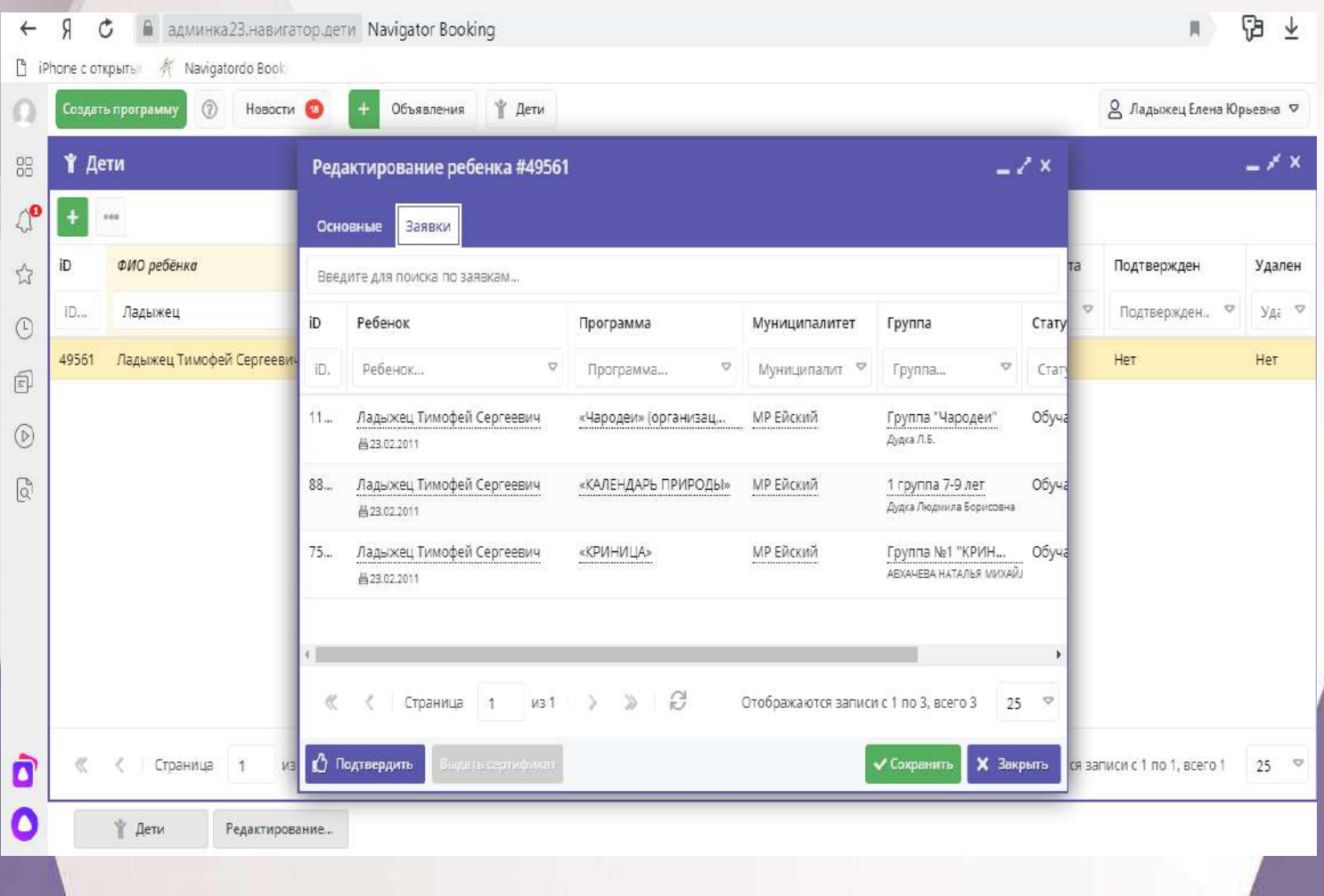

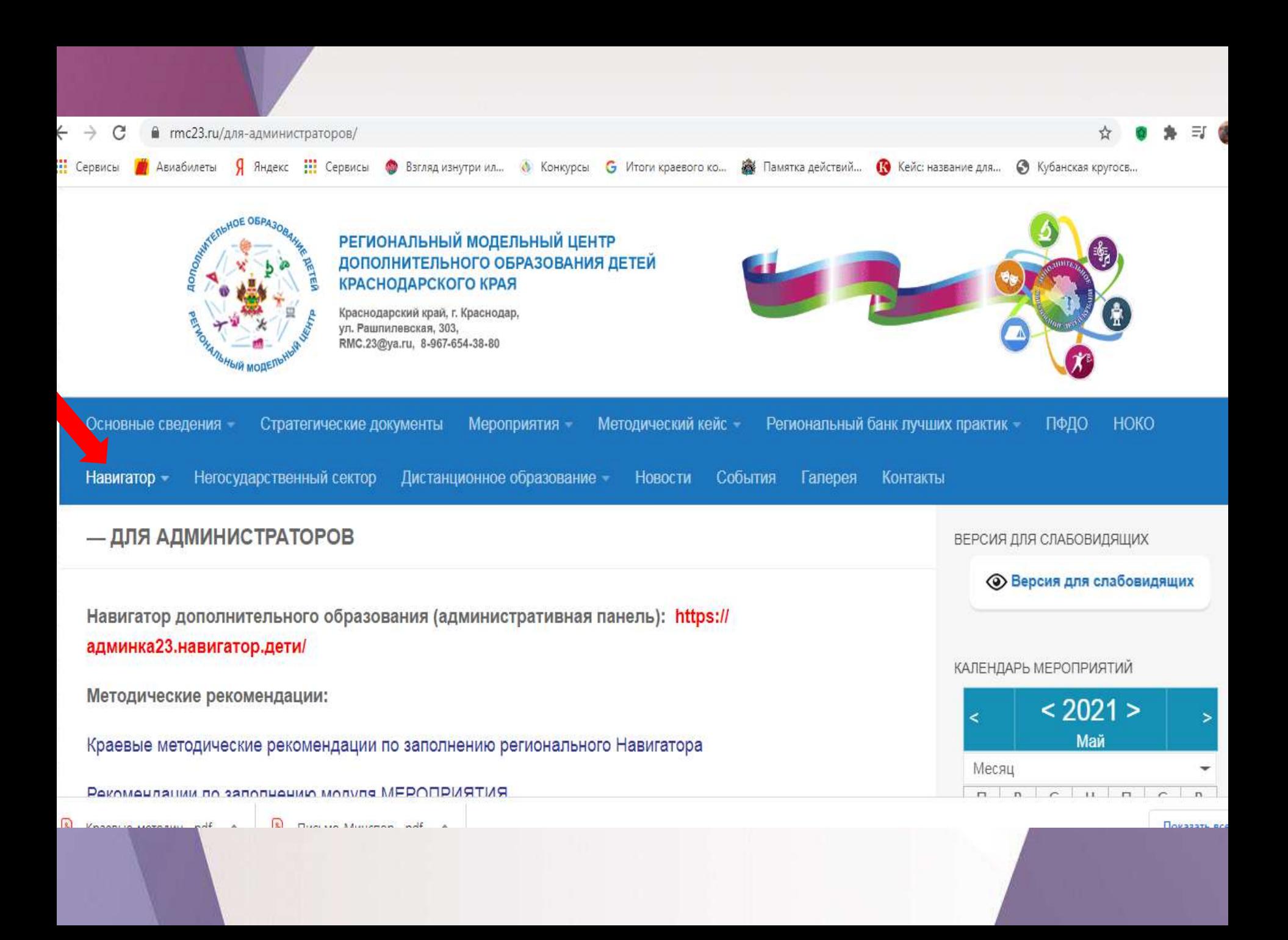

# Спасибо за внимание!